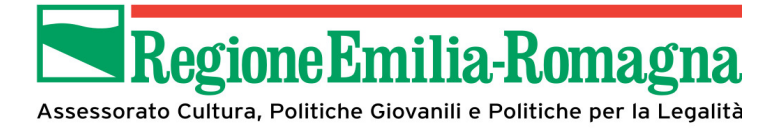

# Manuale Operativo **Utente** SIB@C

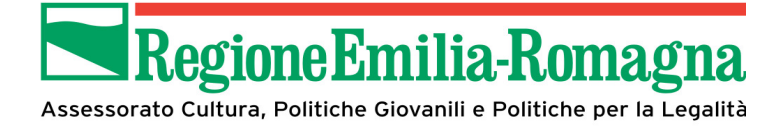

 $\sim$ 

# Sommario

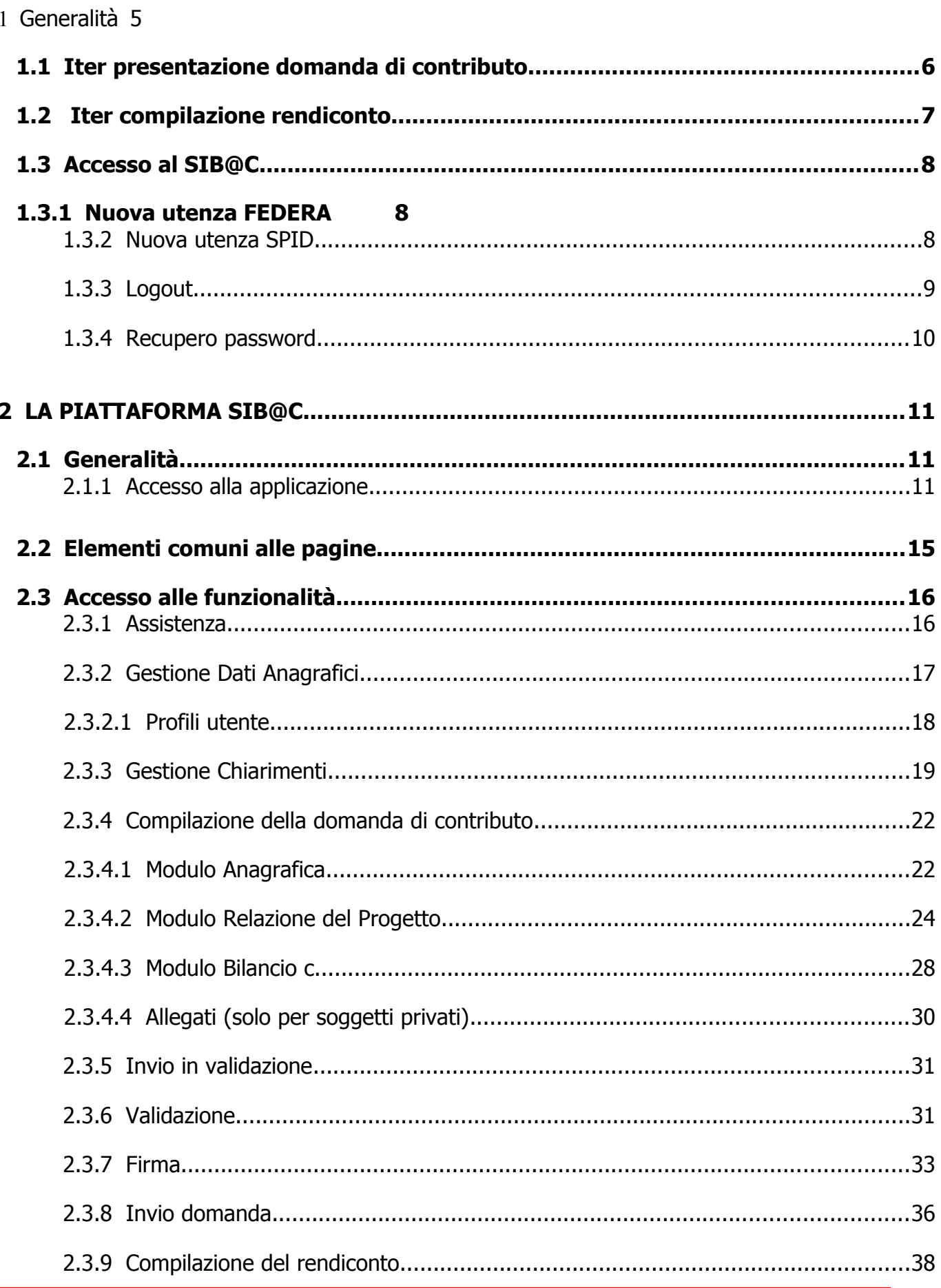

# Regione Emilia-Romagna

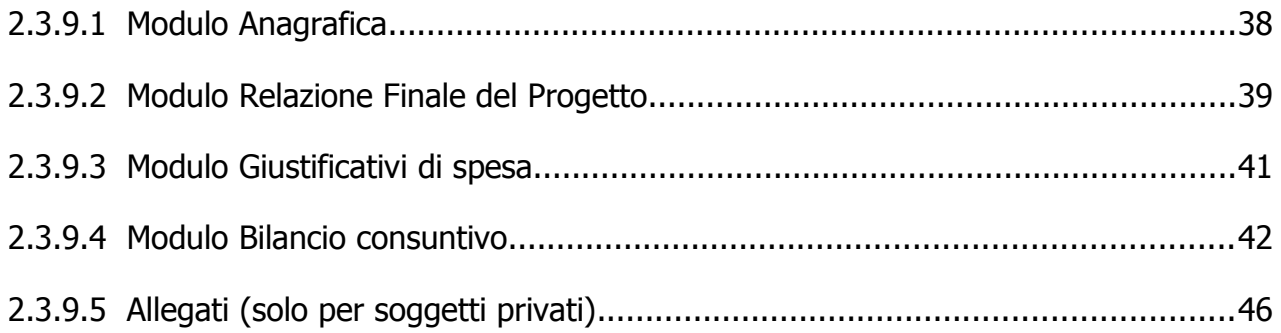

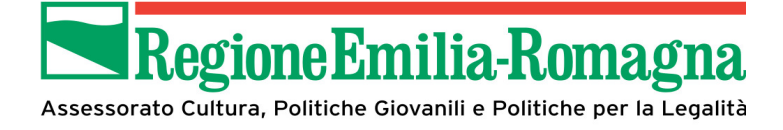

# **INDICE DELLE FIGURE**

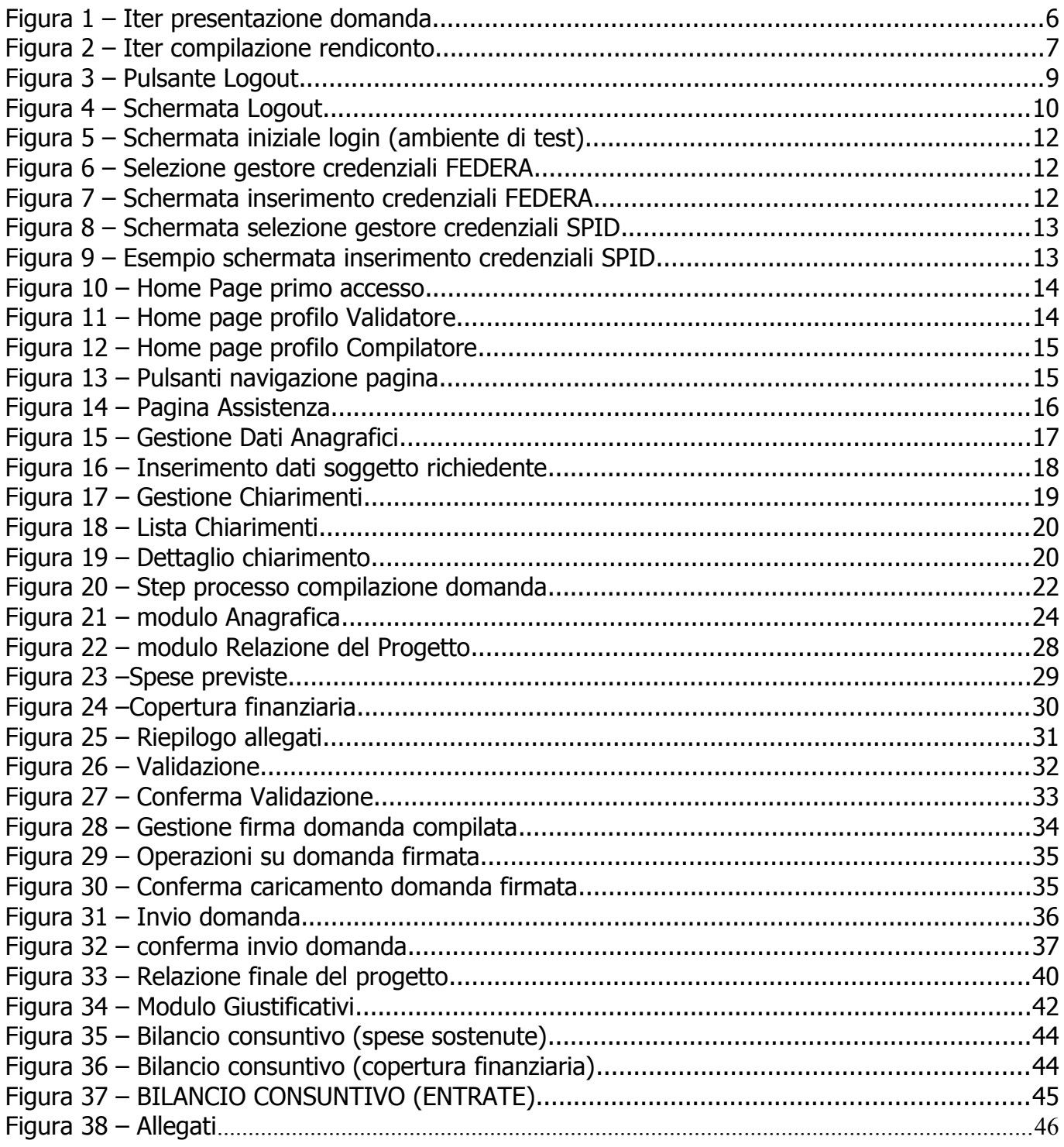

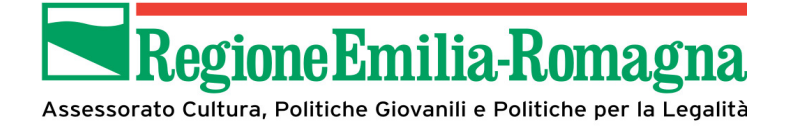

# **1 Generalità**

In questo manuale operativo sono riportate tutte le informazioni utili all'utilizzo dell'applicativo SIB@C da parte degli utenti che intendano presentare domanda di contributo in risposta ad un bando pubblicato.

Il SIB@C è sviluppato in modalità responsive, quindi utilizzabile anche con dispositivi mobili, quali smartphone o tablet, dal momento che le pagine e la disposizione dei campi si adatteranno automaticamente

In ogni caso:

- i campi indicati con \* sono obbligatori
- il numero massimo di caratteri indicato include gli spazi
- i messaggi che vengono visualizzati nella parte destra dello schermo (sia di conferma che di errore) permangono sullo schermo fino al successivo utilizzo del mouse o della tastiera. In alternativa possono essere chiusi facendo click sulla X presente nella parte destra del messaggio stesso.

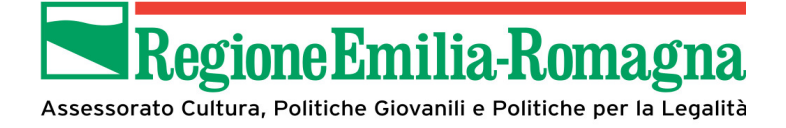

# **1.1 Iter presentazione domanda di contributo**

L'iter di presentazione della domanda di contributo può essere riassunto dal diagramma seguente (dove si deve intendere per firma del documento l'apposizione della firma digitale nel caso di comuni/unioni di comuni o associazioni/organizzazioni dotate di firma digitale, ovvero firma olografa negli altri casi).

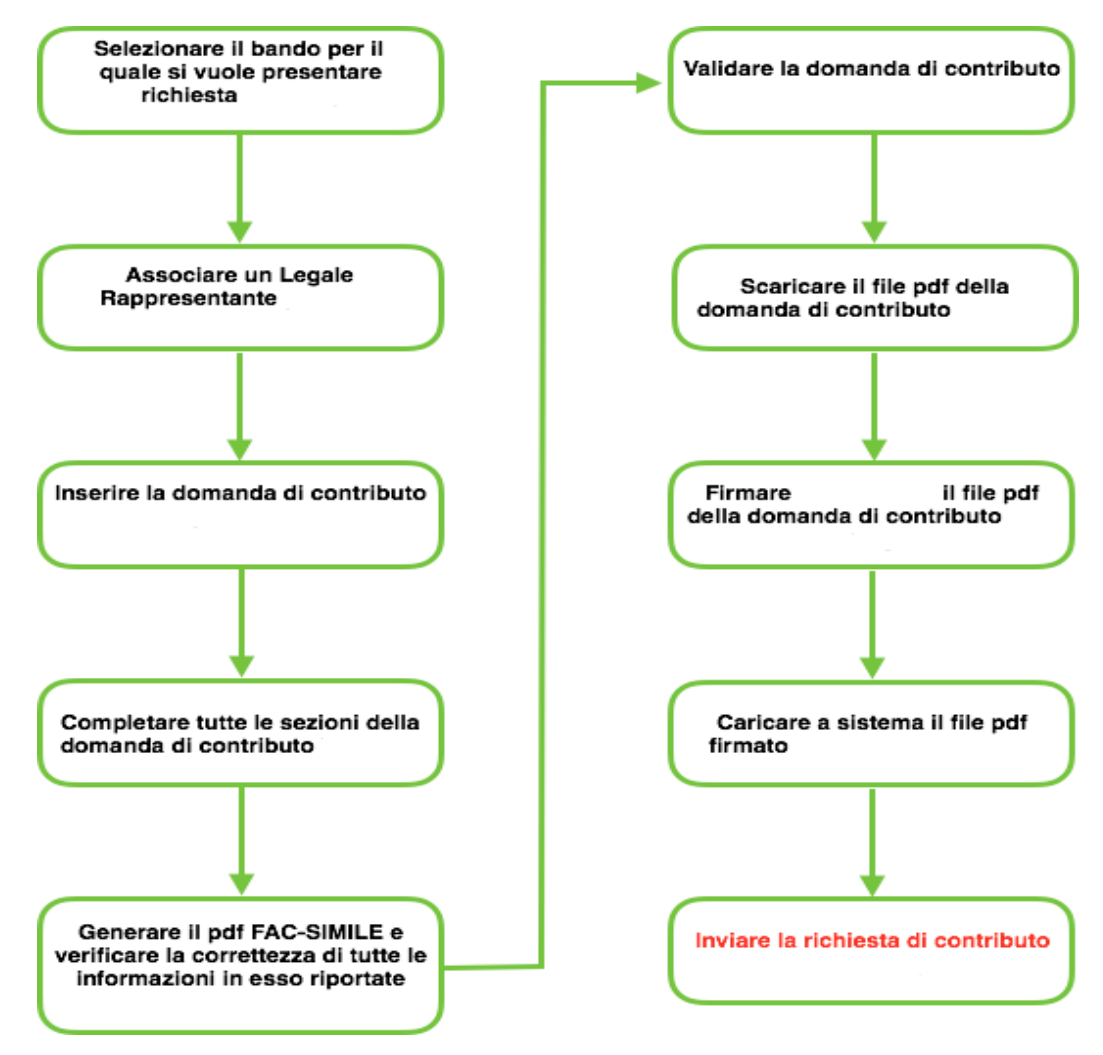

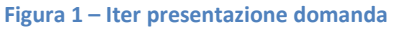

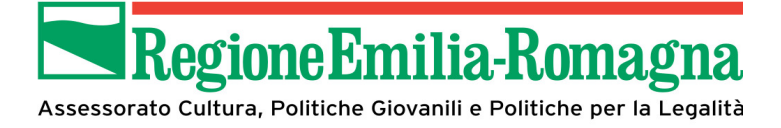

# **1.2 Iter compilazione rendiconto**

L'iter di compilazione della rendicontazione è schematizzato nel diagramma seguente (dove si deve intendere per firma del documento l'apposizione della firma digitale nel caso di comuni/unioni di comuni o associazioni/organizzazioni dotate di firma digitale, ovvero firma olografa negli altri casi).

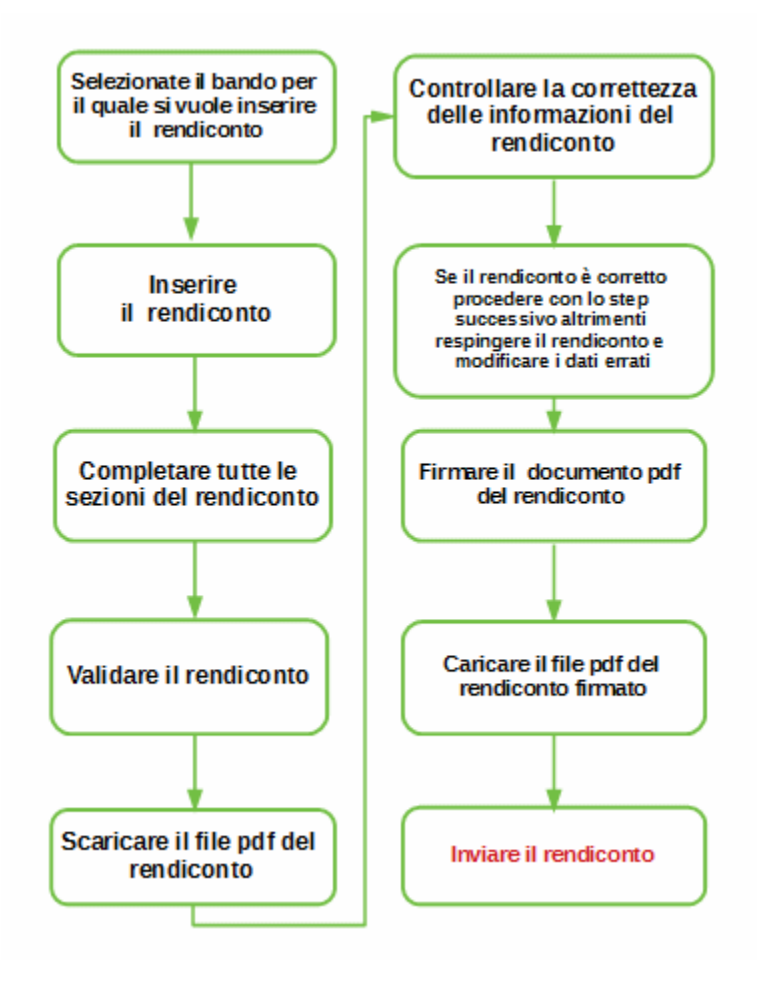

**Figura 2 – Iter compilazione rendiconto**

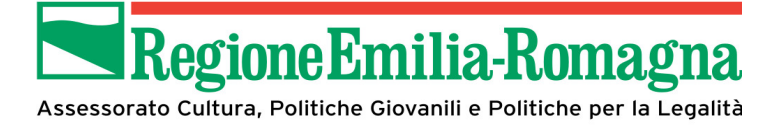

# **1.3 Accesso al SIB@C**

Il SIB@C è integrato sia con il sistema di gestione delle identità federate della Regione Emilia-Romagna (FedERa) sia con il Sistema Pubblico Identità Digitale (SPID).

**Prerequisito per l'accesso a SIB@C, qualunque sia il profilo che verrà selezionato in seguito, è l'essere in possesso di una utenza FEDERA o SPID che abbia le seguenti caratteristiche**:

- il **livello di affidabilità alto e password policy media** in caso di utenza FedERa (è possibile innalzare il proprio livello di password policy autonomamente seguendo le istruzioni riportate sul sito di FedERa.)
- livello **L2** per l'utenza SPID.

Nel caso in cui si possieda già un'utenza su FedERa con livello di affidabilità **alto e password policy di livello medio** o di una utenza SPID con livello **L2**, è possibile utilizzarla per accedere a SIB@C senza ulteriori azioni necessarie.

**Si fa presente che per tutte le tematiche relative sia al rilascio delle credenziali delle identità federate FedERa o SPID), sia alle modalità di variazione delle policy che per problematiche relative a password oppure OTP va fatto riferimento alle strutture di supporto dedicato previste rispettivamente da Lepida S.p.A. [\(http://www.lepida.it/richiesta-di-assistenza](http://www.lepida.it/richiesta-di-assistenza)**) **e da AgiD [\(https://helpdesk.spid.gov.it/\)](https://helpdesk.spid.gov.it/) La struttura di Help Desk prevista a supporto del SIBAC non fornirà informazioni relative alle identità federate.**

#### **1.3.1 Nuova utenza FEDERA**

Per registrare una nuova utenza è necessario farlo sul sistema FedERa, al link http://federazione.lepida.it/partecipanti/gestori-delle-identita.

Per ulteriori informazioni sulla procedura di registrazione, si rimanda alle informazioni pubblicate on-line sul sito della Regione Emilia-Romagna e al manuale presente sul sito di FedERa: [http://federazione.lepida.it/docs/manuale\\_utente.pdf](http://federazione.lepida.it/docs/manuale_utente.pdf)

#### **1.3.2 Nuova utenza SPID**

Per richiedere una utenza SPID occorre seguire la procedura e le istruzioni riportate a partire dal link <https://www.spid.gov.it/>

Sono comunque a disposizione le FAQ all'indirizzo<https://www.spid.gov.it/domande-frequenti>

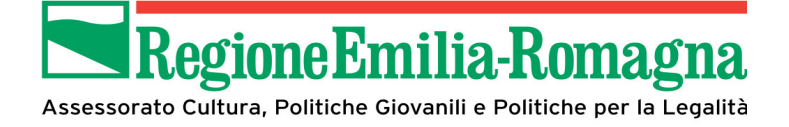

#### **1.3.3 Logout**

Il logout da SIB@C è possibile in un qualunque momento mediante il collegamento rappresentato nella immagine seguente che si attiva selezionando il pulsante sul quale è riportato il nominativo dell'utente collegato.

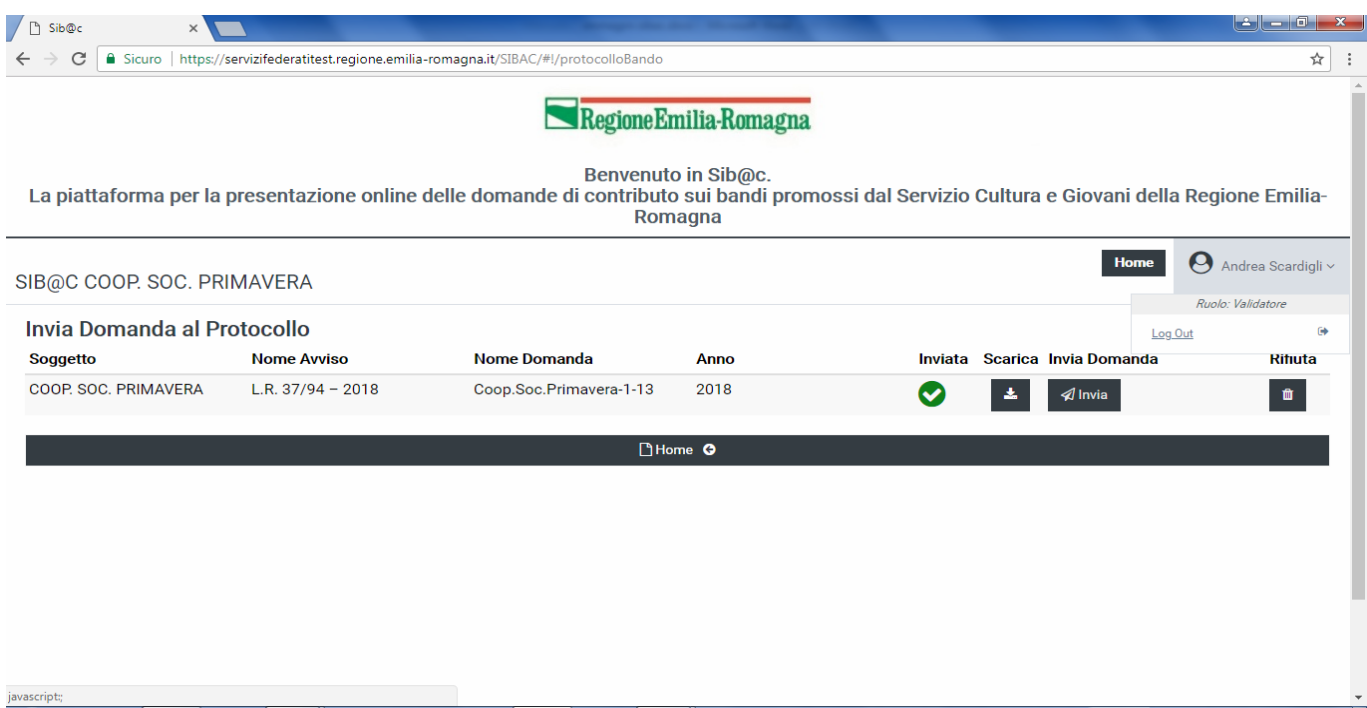

**Figura 3 – Pulsante Logout**

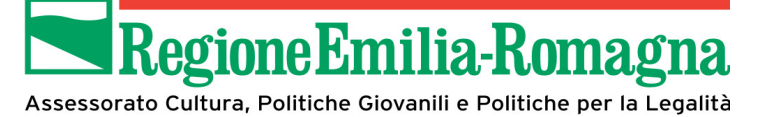

Una volta effettuato il log out si viene indirizzati alla schermata rappresentata nella immagine seguente

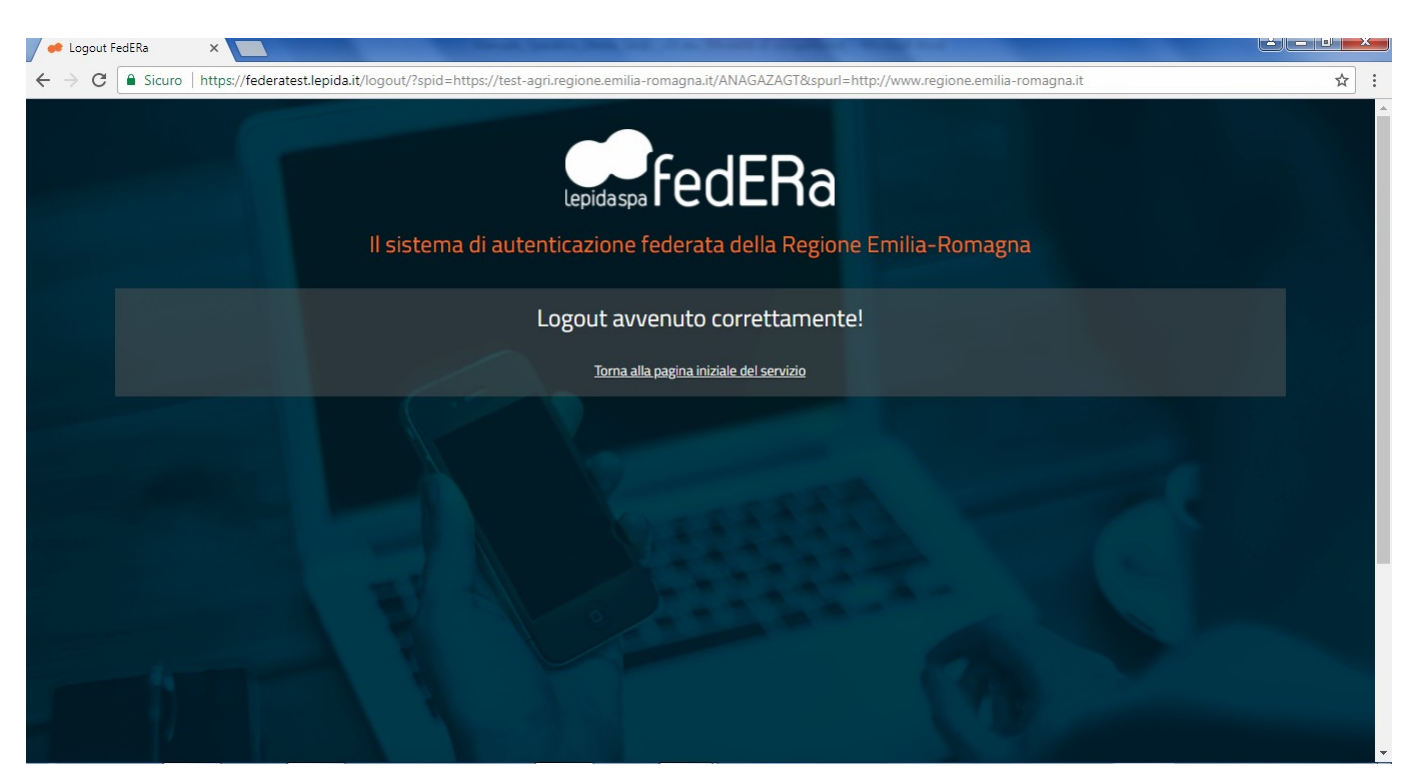

**Figura 4 – Schermata Logout**

#### **1.3.4 Recupero password**

**La gestione della password e il suo recupero sono in carico ai gestori della identità**. Di seguito vengono indicati i riferimenti nei due diversi casi:

FedERa: le procedure sono indicate nel seguente manuale:

<https://federa.lepida.it/idm/recup-pw.htm?execution=e6s1>

Si possono inoltre consultare le FAQ:

<http://federazione.lepida.it/documentazione/documentazione-utente/faq>

 SPID: le diverse procedure relative ai diversi gestori di identità sono riportate nelle FAQ disponibili all'indirizzo <https://www.spid.gov.it/domande-frequenti>

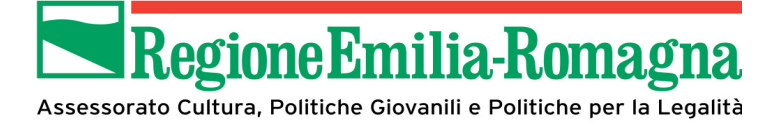

# **2 La piattaforma SIB@C**

# **2.1 Generalità.**

La home page di SIB@C è raggiungibile all'indirizzo <https://servizifederati.regione.emilia-romagna.it/SIBAC>

Se l'utente è già registrato, una volta effettuato l'accesso con successo verrà presentata la pagina di ingresso che permetterà di selezionare il bando, tra quelli aperti alla data, per il quale si vuole presentare la domanda di finanziamento.

Inoltre permette di accedere alle diverse funzionalità a disposizione a seconda del profilo selezionato in fase di registrazione.

Nel caso in cui si tratti del primo accesso l'utente dovrà accedere alla pagina di registrazione nella quale oltre a completare le proprie informazioni anagrafiche dovrà inserire i dati relativi al soggetto richiedente per il quale si intende operare.

Nel seguito verrà illustrato il processo relativo ad entrambi gli scenari.

### **2.1.1 Accesso alla applicazione**

Una volta richiamato l'indirizzo dell'applicazione viene presentata la schermata (esempio in caso di ambiente di test) per la selezione della modalità di accesso, da effettuare mediante le credenziali FedERa o SPID

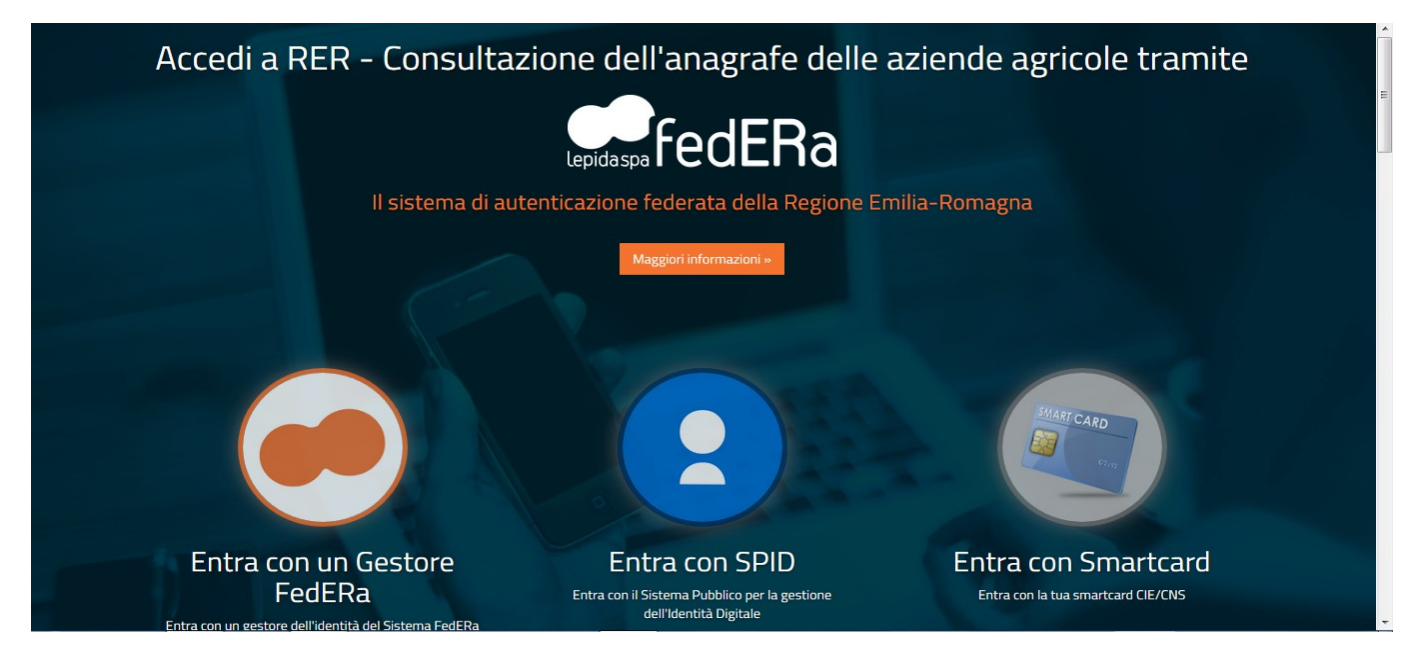

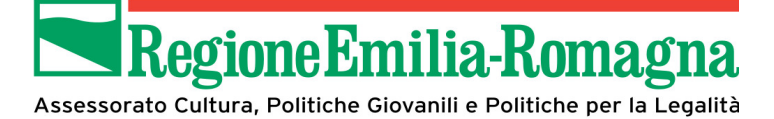

**Figura 5 – Schermata iniziale login (ambiente di test)**

Nel seguito verranno illustrate la sequenza delle schermate nei due casi: **FEDERA**:

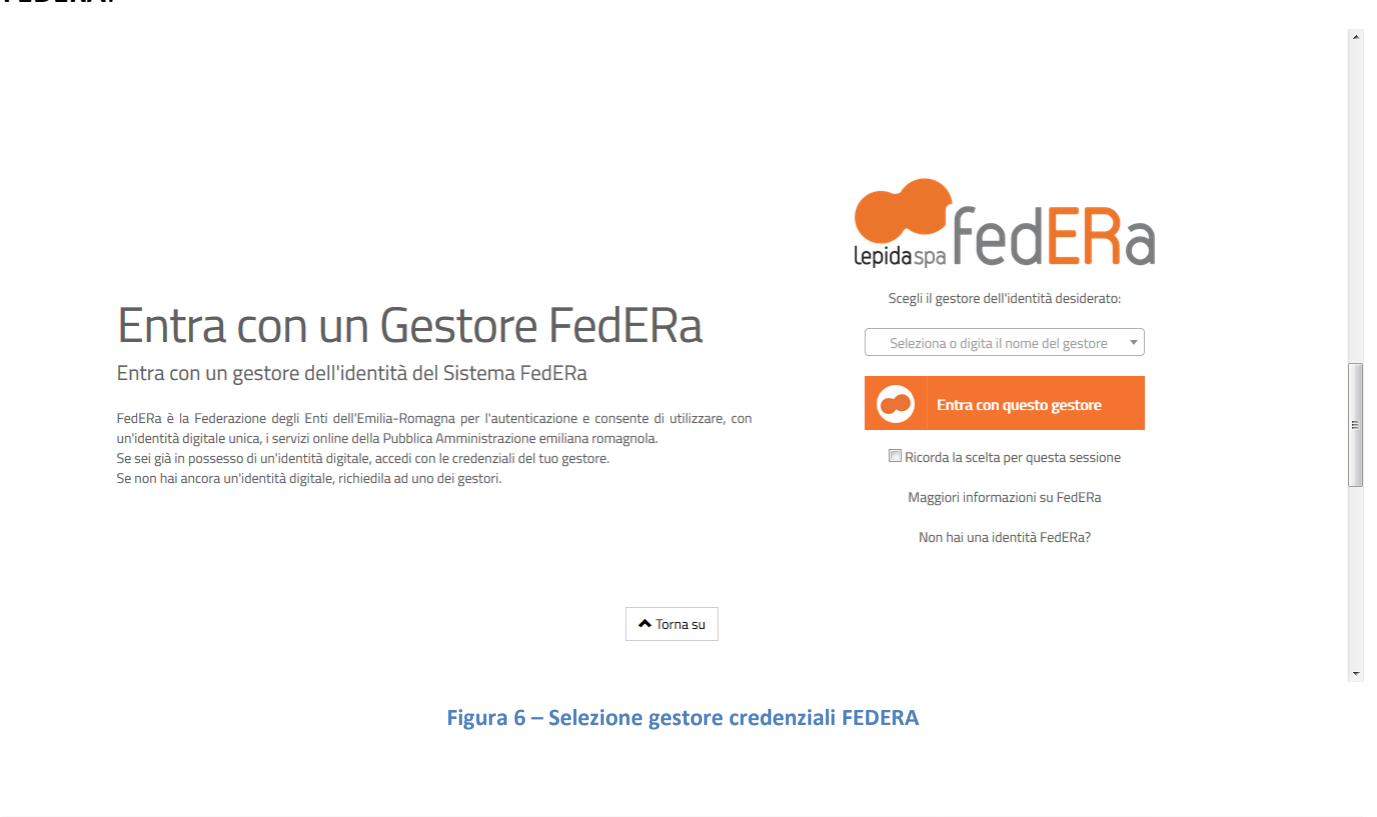

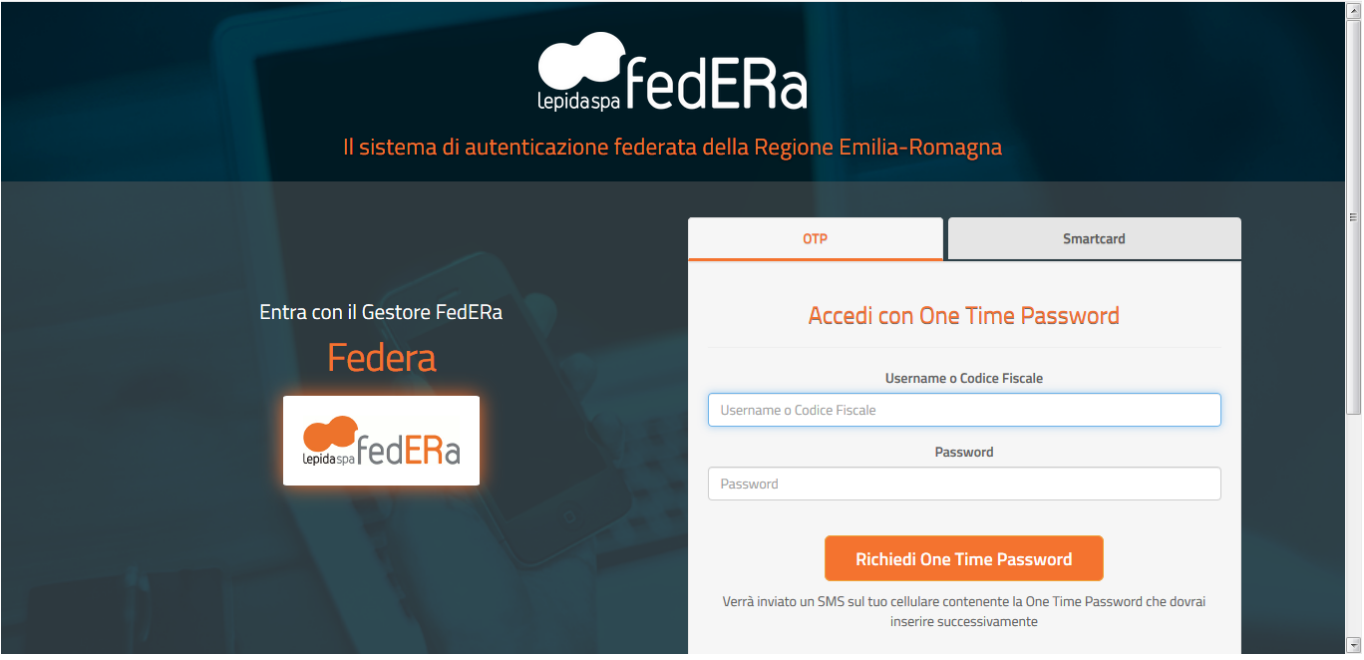

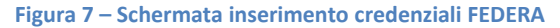

**SPID**:

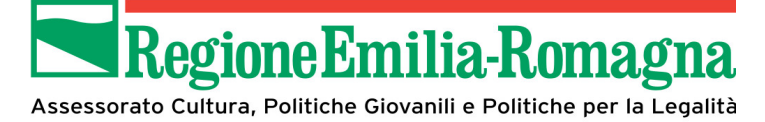

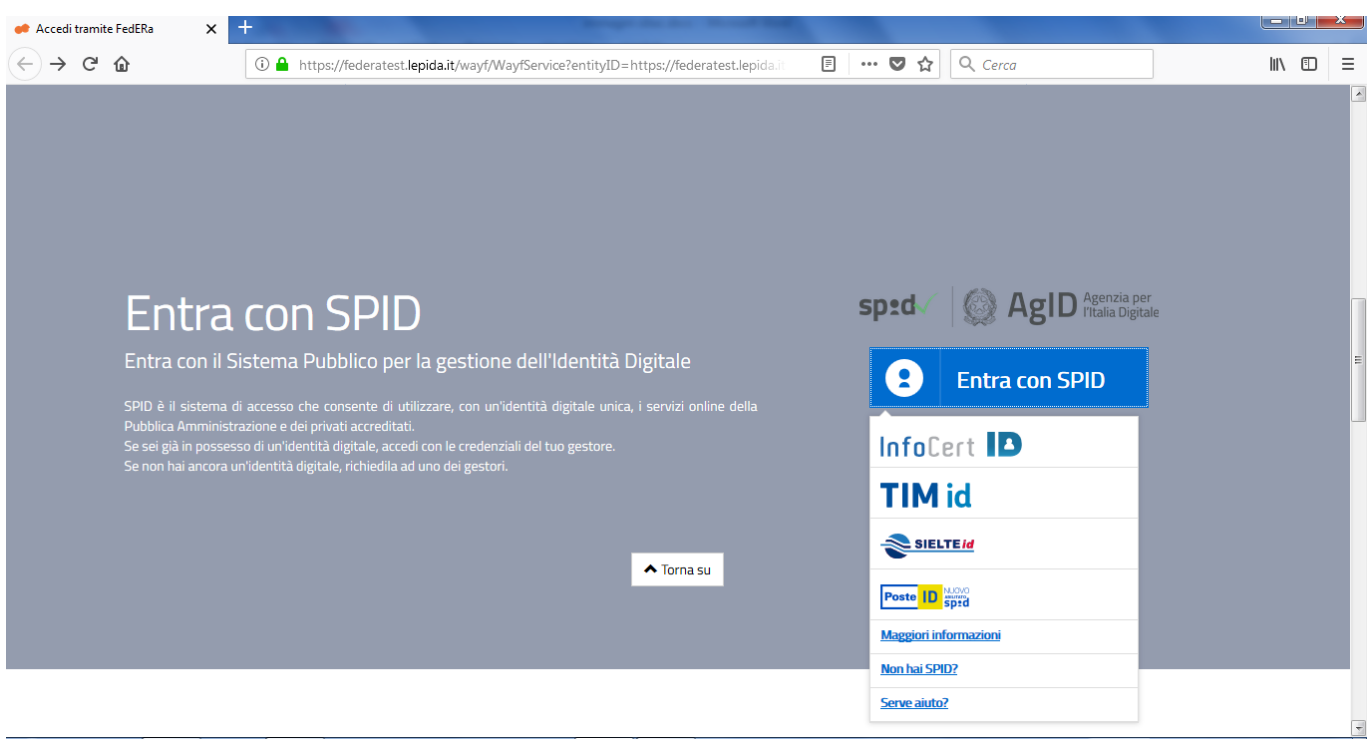

**Figura 8 – Schermata selezione gestore credenziali SPID**

Una volta selezionato il proprio fornitore di identità digitale verrà presentata la pagina per l'inserimento delle credenziali

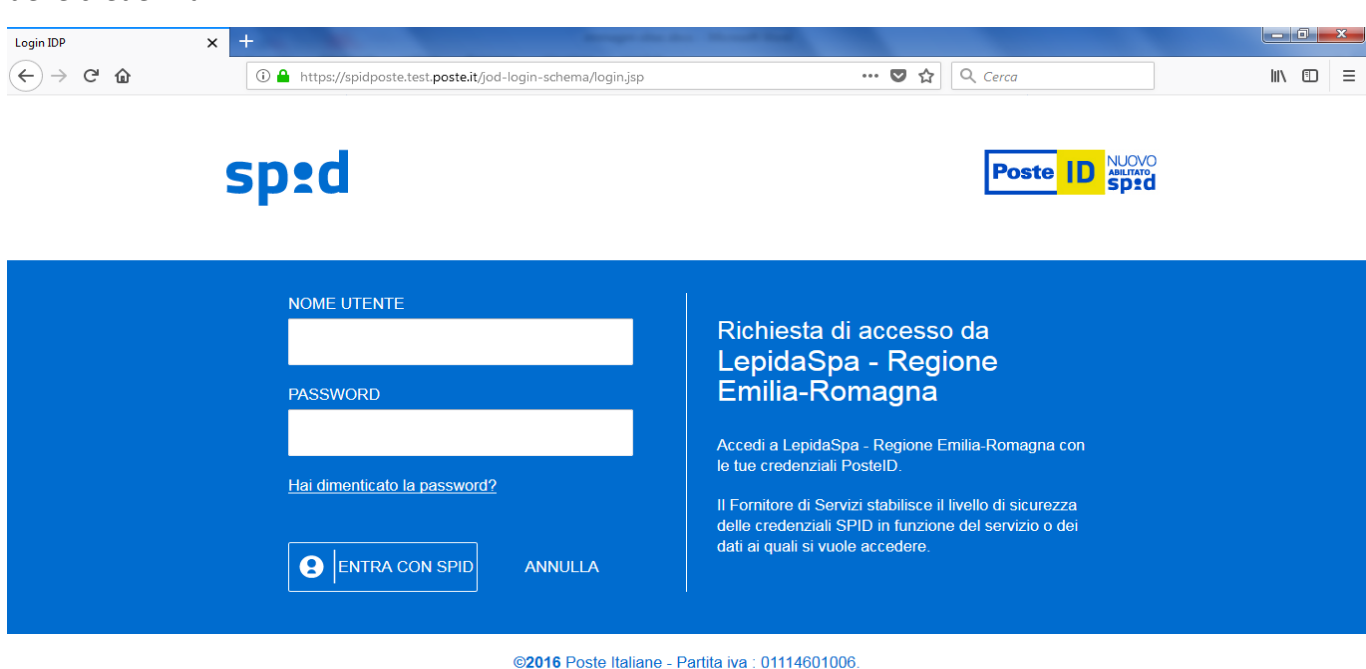

**Figura 9 – Esempio schermata inserimento credenziali SPID**

Nel caso di utente registrato all'accesso verrà presentata la seguente pagina:

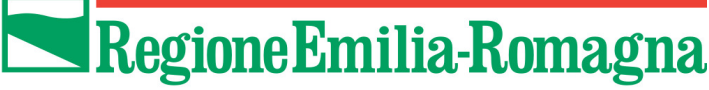

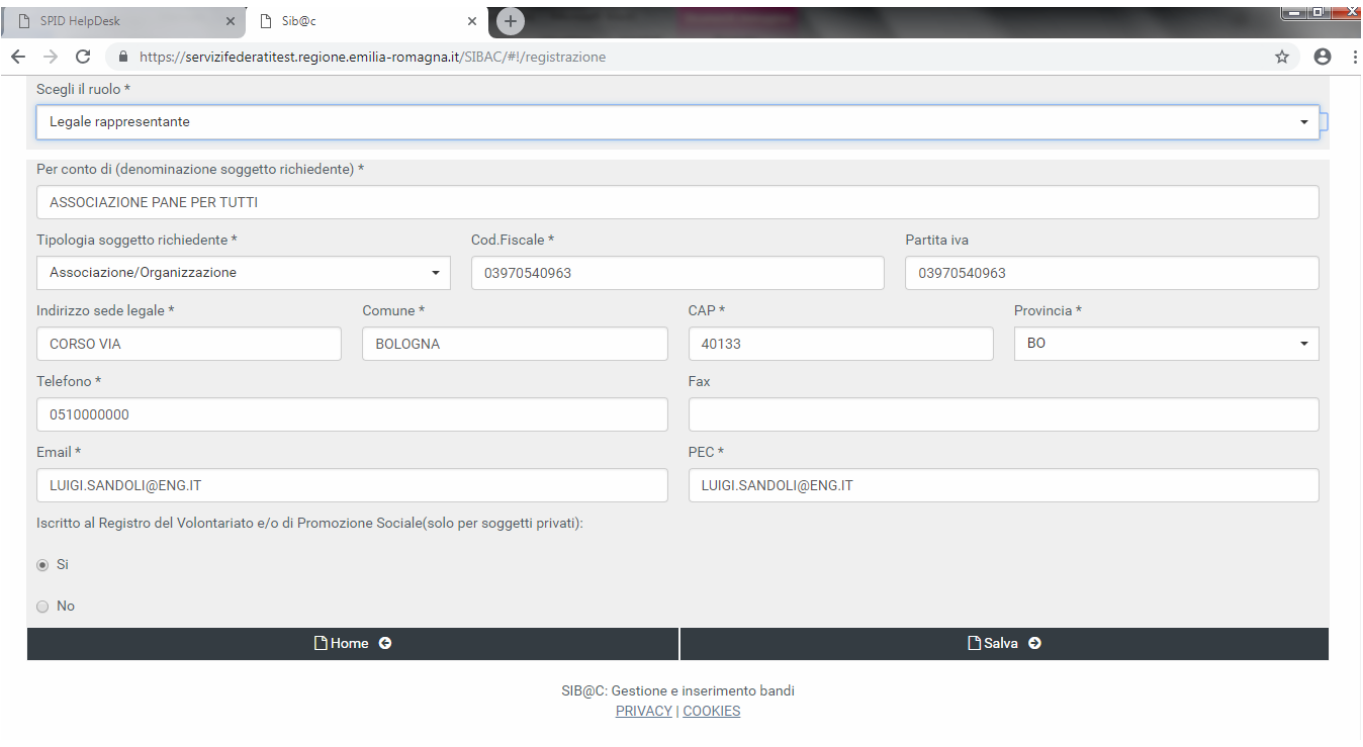

**Figura 10 – Home Page primo accesso**

Una volta selezionato il bando di interesse si abilita il pulsante "Seleziona bando" in fondo alla pagina per accedere alla home page, che permetterà l'accesso alle funzionalità a seconda del profilo dell'utente (Validatore= Legale Rappresentante o Sindaco/Dirigente; Compilatore= Altro incarico).

Di seguito la home page dell'utente con profilo Validatore:

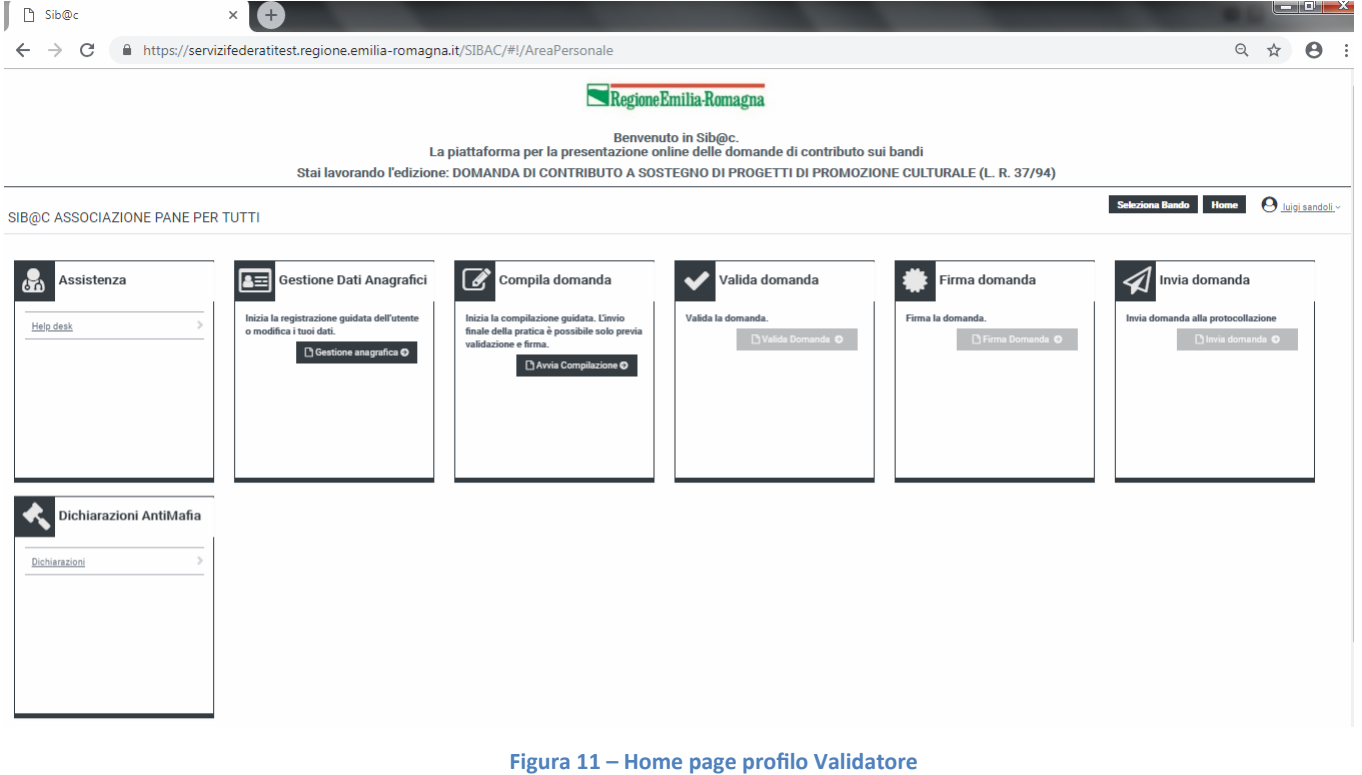

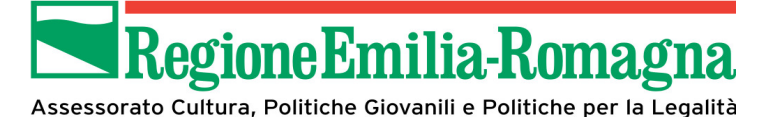

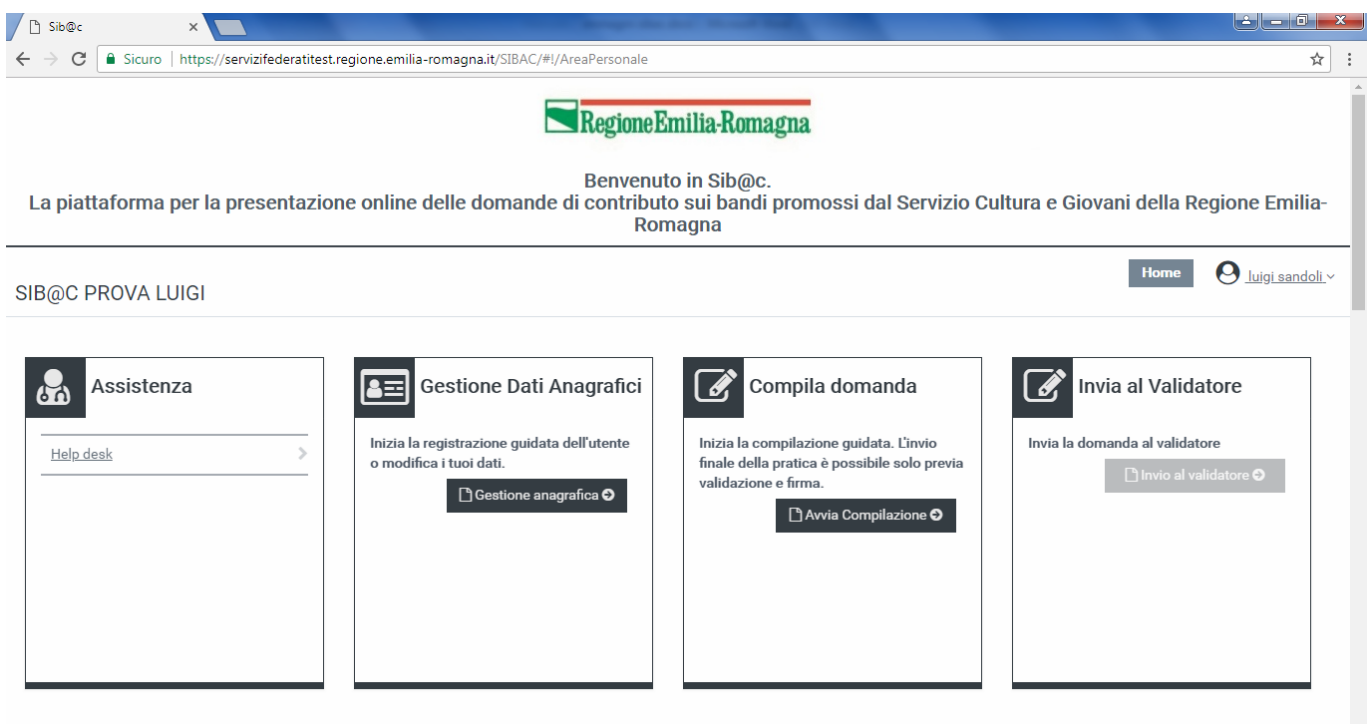

**Figura 12 – Home page profilo Compilatore**

# **2.2 Elementi comuni alle pagine**

In ogni pagina dell'applicazione è sempre presente in alto una barra di navigazione che permette di identificare i seguenti elementi:

- Denominazione del Soggetto richiedente
- Pulsante HOME per ritornare alla home page
- Pulsante Profilo con indicazione del proprio nominativo da cui è possibile accedere al link per effettuare il log out
- Indicazione della edizione selezionata

Nella parte inferiore della pagina è sempre presente il pulsante di salva in bozza che permette di effettuare un salvataggio di quanto inserito in modo da poter riprendere in una sessione di lavoro successiva, insieme a pulsanti specifici della sezione di lavoro, nello specifico un pulsante permetterà di passare alla sezione successiva, senza dover necessariamente tornare alla HOME.

Quanto descritto è evidenziato nell'esempio di schermata presentato di seguito

| $\Box$ Home $\Box$ | Salva in Bozza O | ninvia Domanda al Validatore O |
|--------------------|------------------|--------------------------------|
|                    |                  |                                |

**Figura 13 – Pulsanti navigazione pagina**

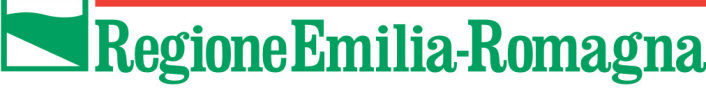

## **2.3 Accesso alle funzionalità**

L'accesso alle funzionalità a disposizione dell'utente avviene nella home page mediante dei widgets. Di seguito verrà illustrato nel dettaglio l'operatività di ognuno

#### **2.3.1 Assistenza**

In questa pagina sono riportati tutti i riferimenti utili per la interazione con il Servizio Cultura e Giovani della Regione Emilia-Romagna per eventuali problematiche o chiarimenti di tipo amministrativo o tecnico, oltre ad un link al manuale operativo (quindi il presente documento).

**ATTENZIONE: si rammenta che verranno prese in considerazione solo le comunicazioni inviate secondo le modalità ed i canali indicati nella pagina.**

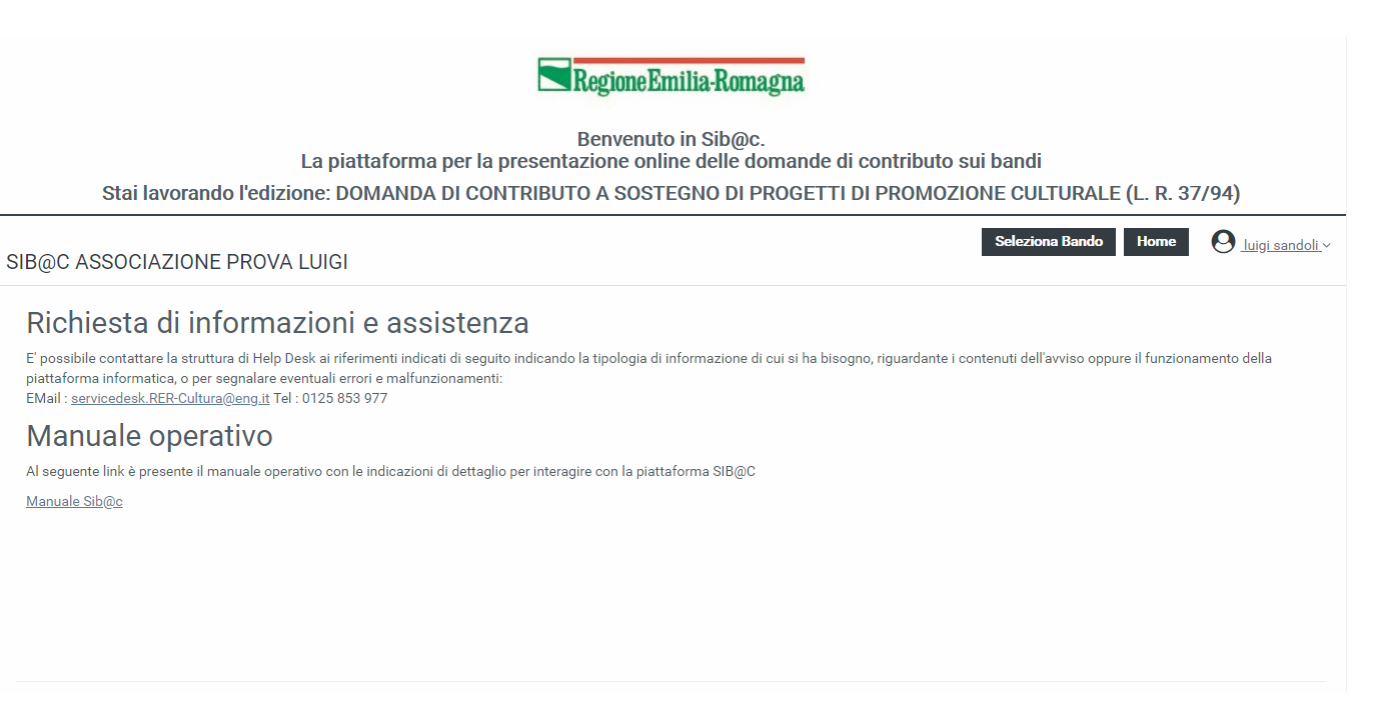

**Figura 14 – Pagina Assistenza**

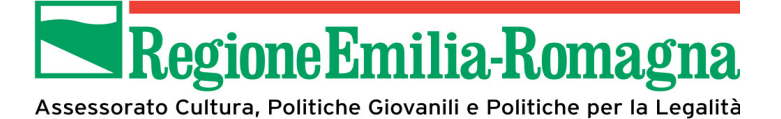

#### **2.3.2 Gestione Dati Anagrafici**

**ATTENZIONE: Prima di poter inserire una domanda è necessario completare la fase di registrazione. Si ricorda che un soggetto richiedente può essere inserito in piattaforma una sola volta**.

La prima volta che si accede al SIB@C il sistema richiede di completare i propri dati anagrafici, avendo precompilato nome e cognome (legati all'identità federata utilizzata per l'accesso):

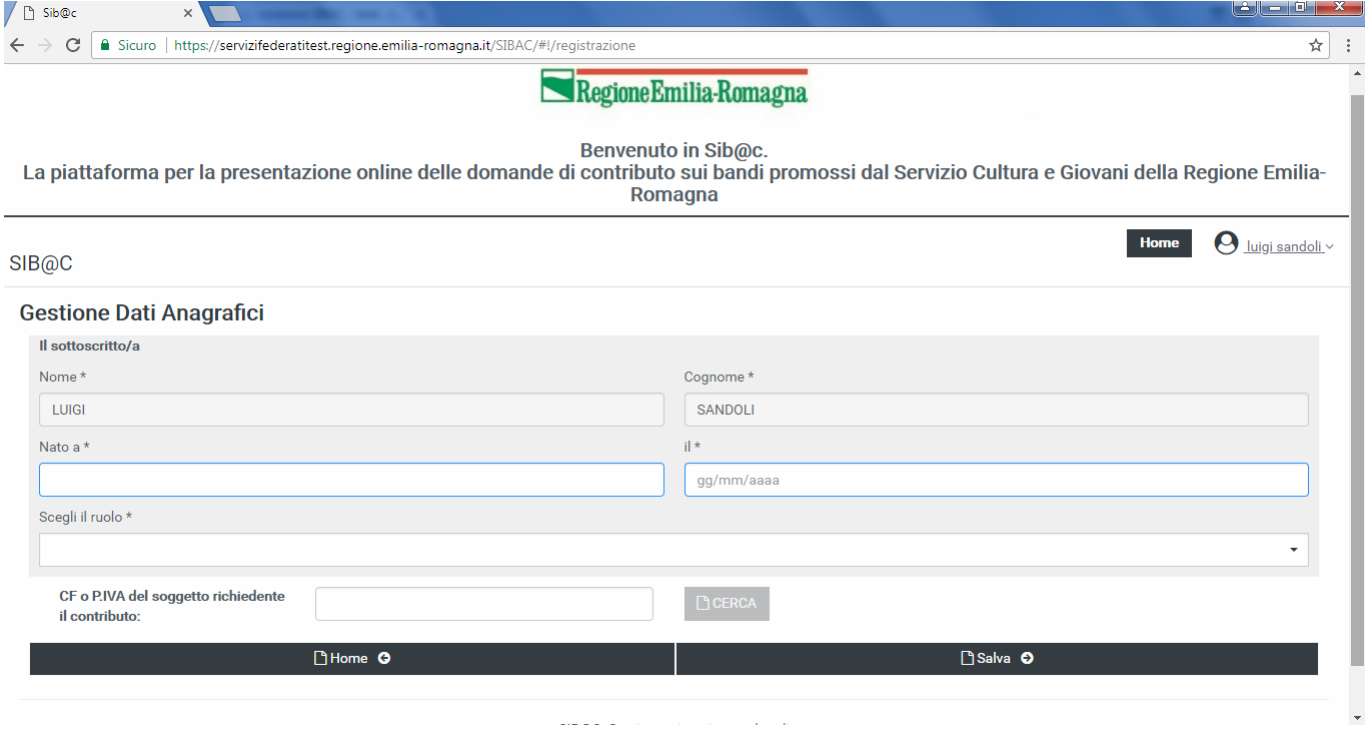

**Figura 15 – Gestione Dati Anagrafici**

Successivamente vanno inseriti i dati del soggetto richiedente, a meno che quest'ultimo non sia già registrato in piattaforma.

Inserendo il codice fiscale o la partita IVA viene abilitato pulsante "Cerca"; premuto questo nel caso in cui i dati del soggetto richiedente siano già presenti nel sistema vengono visualizzati ed è possibile aggiornarli, altrimenti viene presentata la pagina per permetterne l'inserimento.

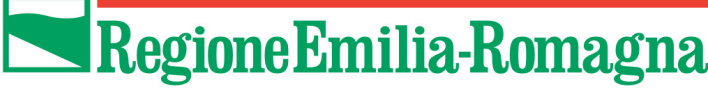

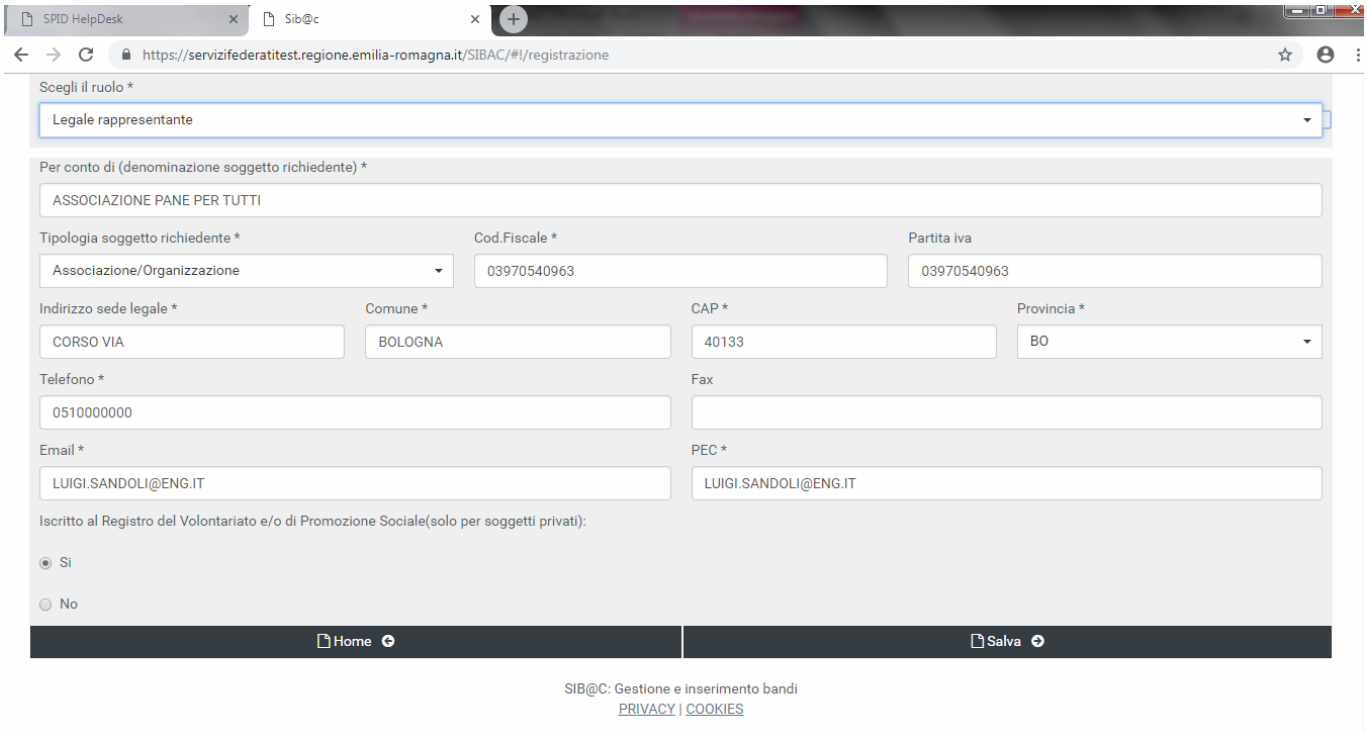

**Figura 16 – Inserimento dati soggetto richiedente**

#### *2.3.2.1 Profili utente*

Il profilo per operare in SIB@C verrà assegnato in base alla scelta del ruolo effettuata: Legale rappresentante (privati) e Dirigente (pubblici) verranno associati al profilo Validatore.

Altro incarico verrà associato al profilo Compilatore sia per soggetti privati che pubblici.

**ATTENZIONE: Sarà possibile inserire un solo utente con profilo Validatore e due utenti con profilo Compilatore per ogni soggetto richiedente**. **Qualora si registri un nuovo utente con profilo "Validatore" per il soggetto richiedente, in assenza di errori al salvataggio la piattaforma provvederà alla sostituzione di quello al momento in carica.**

A differenza delle altre funzionalità non sarà possibile salvare i dati in bozza, quindi la registrazione dovrà essere completata con successo nella stessa sessione di lavoro.

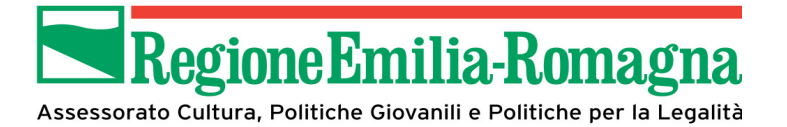

#### **2.3.3 Gestione Chiarimenti**

Il referente del bando può richiedere un chiarimento al soggetto promotore tramite la piattaforma SIBAC.

L'utente verrà informato della presenza di un chiarimento tramite mail.

Per visualizzare il messaggio del chiarimento occorre selezionare l'edizione per cui è stato richiesto il chiarimento, accedere al widget "Gestione Chiarimenti" e premere il bottone "Chiarimenti", per ulteriori dettagli fare riferimento alla seguente schermata di esempio:

Regione Emilia-Romagna

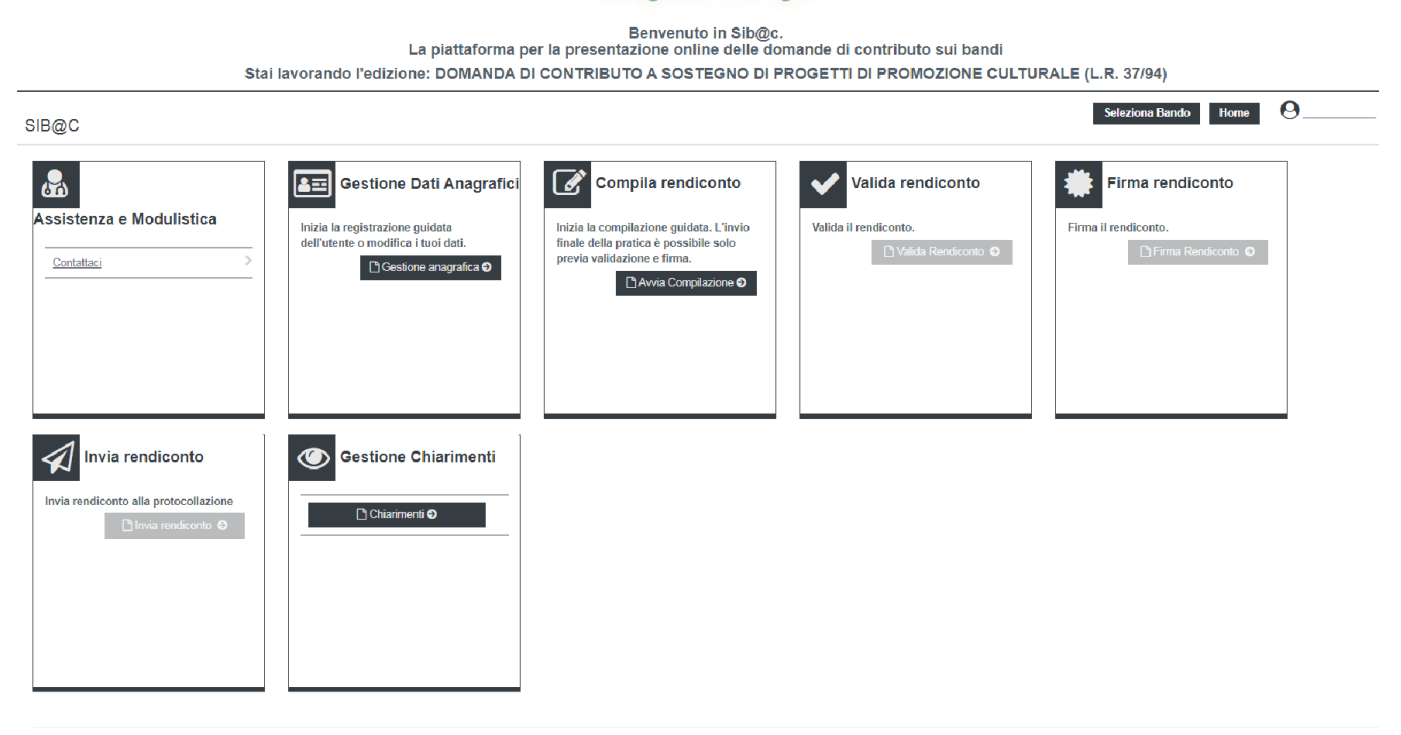

SIB@C: Gestione e inserimento bandi PRIVACY LCOOKIES

**Figura 17 – Gestione Chiarimenti**

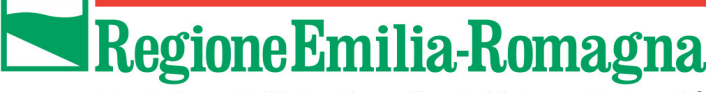

Automaticamente l'applicativo visualizzerà l'elenco dei chiarimenti richiesti, per ogni chiarimento verrà visualizzato un testo sintetico del chiarimento, l'eventuale allegato (opzionale) inviato insieme al chiarimento, il file può essere scaricato sul proprio dispositivo cliccando sull'icona di download del file (freccia rivolta verso il basso).

Per ulteriori dettagli fare riferimento alla schermata sottostante:

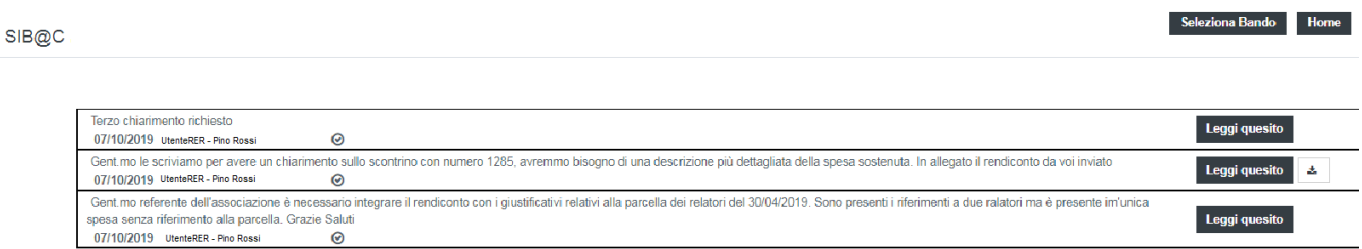

#### **Figura 18 – Lista Chiarimenti**

Tramite il bottone "Leggi quesito" è possibile visualizzare tutti i messaggi relativi al chiarimento selezionato e rispondere al quesito.

#### Di seguito una schermata di esempio del dettaglio di un chiarimento

#### 57

Gent.mo le scriviamo per avere un chiarimento sullo scontrino con numero 1285, avremmo bisogno di una descrizione più dettagliata della spesa sostenuta. In allegato il rendiconto da voi inviato

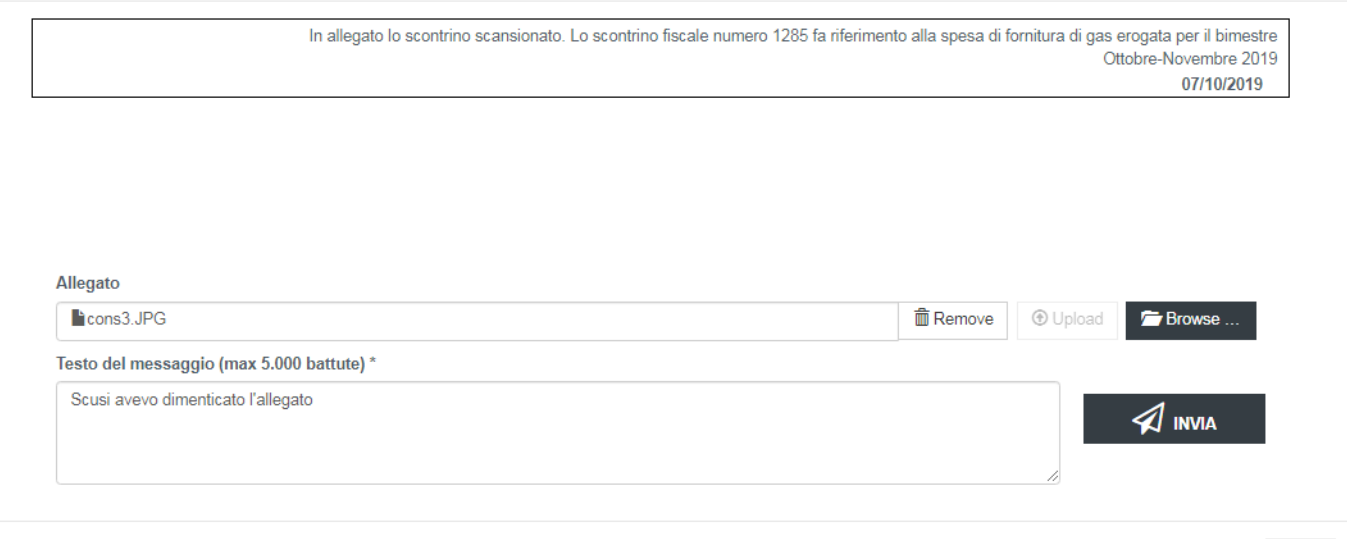

 $Close$ 

土

#### **Figura 19 – Dettaglio chiarimento**

Per rispondere al chiarimento occorre compilare il campo di testo obbligatorio "Testo del messaggio" e premere il bottone INVIA, che risulterà abilitato solo dopo aver inserito un messaggio, opzionalmente è consentito allegare un file cliccando sul bottone "Browse", per aggiungere il documento occorre selezionare il file dal proprio dispositivo, se è stato selezionato un documento errato è possibile eliminarlo cliccando il bottone "Remove".

Il bottone "Close" serve per chiudere la finestra del dettaglio di chiarimento.

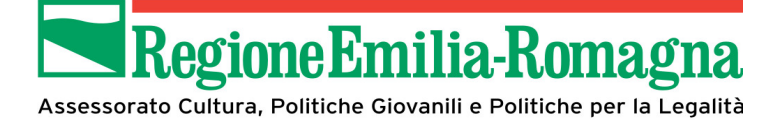

Sarà sempre possibile visionare la cronologia dei chiarimenti premendo il bottone "Leggi Quesito", ma non sarà possibile rispondere alla richiesta di un chiarimento chiuso dal referente del bando che ha aperto il quesito.

I quesiti chiusi sono distinguibili perché non presentano nel dettaglio i seguenti campi:

- Allegato
- Testo del messaggio
- Bottone INVIA

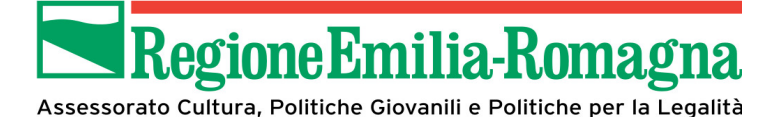

#### **2.3.4 Compilazione della domanda di contributo**

Questa sezione della piattaforma permette agli utenti di gestire l'iter di presentazione della domanda di contributo compilando le varie sezioni che permettono di fornire in modo guidato tutte le informazioni richieste.

Per agevolare gli utenti nel processo di compilazione della domanda la stessa è stata suddivisa in moduli le cui denominazioni sono riportate nella parte superiore della pagina, evidenziate in forma grafica, in modo da permetterne la selezione in base alle preferenze dell'utente.

**I diversi moduli possono essere compilati anche senza un ordine sequenziale e senza obbligo di completamento di una o più sezioni nella stessa sessione di lavoro.**

L'inserimento dei dati non deve essere necessariamente eseguito dal Legale Rappresentante o dal Dirigente/Sindaco ma può essere fatto anche da utenti con profilo Compilatore.

I dati inseriti possono essere salvati mediante il tasto "Salva in bozza" ed essere ripresi ed eventualmente modificati in una sessione di lavoro successiva. Questo tasto effettua il solo salvataggio senza effettuare ulteriori controlli, che verranno fatti al momento dell'invio in validazione.

Come da messaggio riportato nei singoli moduli si raccomanda, prima di passare da un modulo all'altro, di effettuare un salvataggio in bozza. In caso contrario i dati inseriti e non salvati al passaggio di modulo verranno cancellati.

**Si rammenta inoltre di effettuare un salvataggio se trascorrono almeno 15 minuti tra in inserimento dati e l'altro per evitare problematiche relative alla durata della sessione, con conseguente perdita di quanto inserito e non salvato.**

ALLEGATI MODULO A/2

#### **Figura 20 – Step processo compilazione domanda**

#### *2.3.4.1 Modulo Anagrafica*

Questa schermata contiene i dati anagrafici sia del legale rappresentante o dirigente/sindaco che del soggetto richiedente; inoltre vanno comunicati gli estremi della marca da bollo da indicare nella domanda (il contrassegno fisico andrà conservato ed esibito su richiesta) in caso di istituzioni, oppure se si è esentati dalla stessa, si dovrà comunicare la motivazione dell'esenzione.

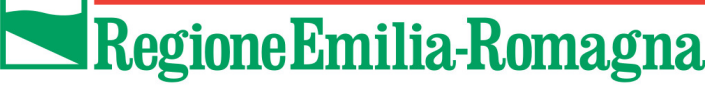

I dati del referente per il progetto, da contattare da parte del servizio in caso di necessità, dovranno essere compilati solo se lo stesso è diverso dal legale rappresentante o Dirigente/Sindaco.

Di seguito vengono rappresentate le immagini relative alla sezione A1 (caso di esempio relativo a

#### soggetto privato)

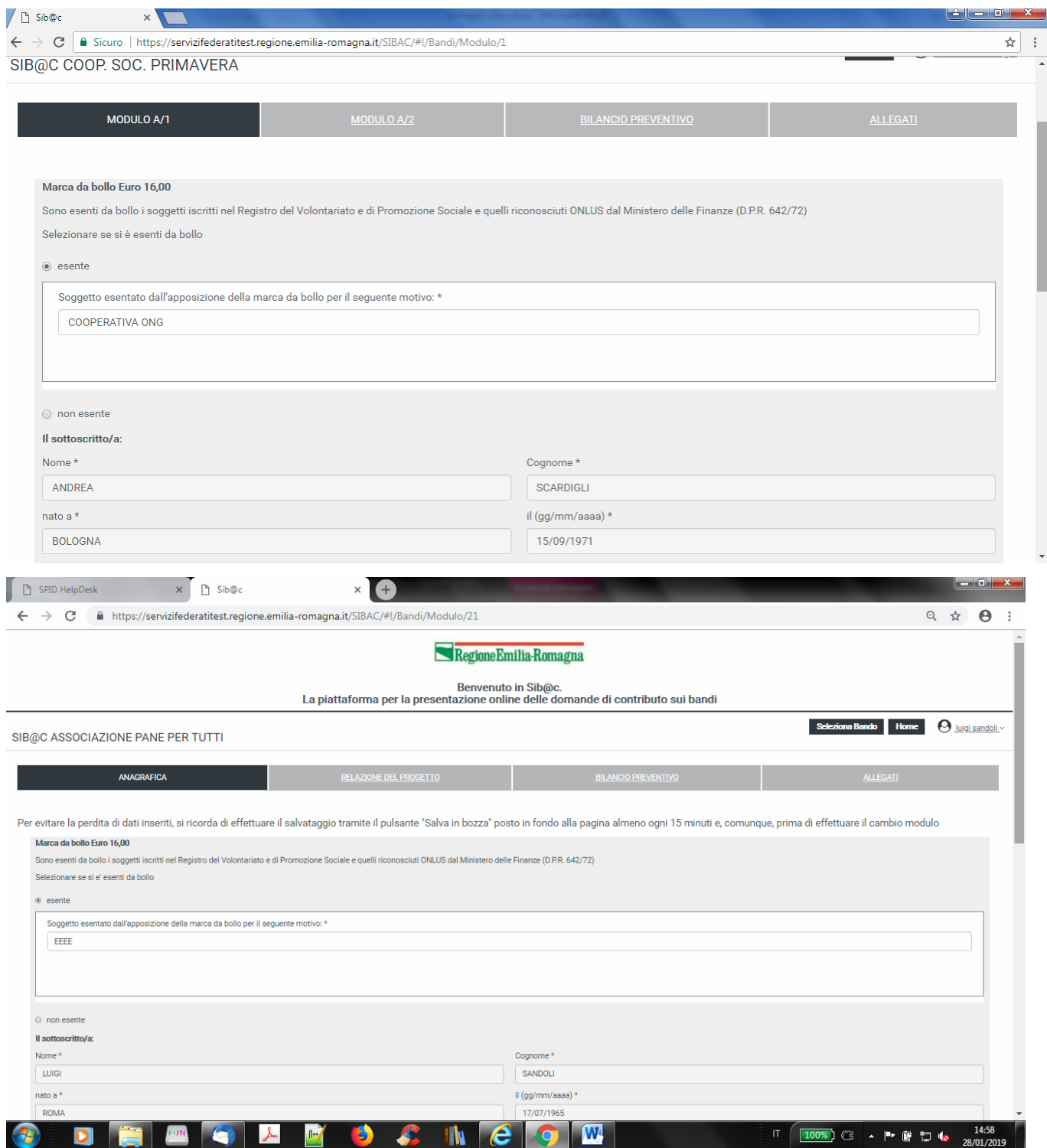

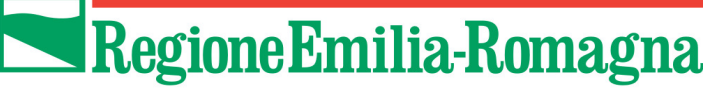

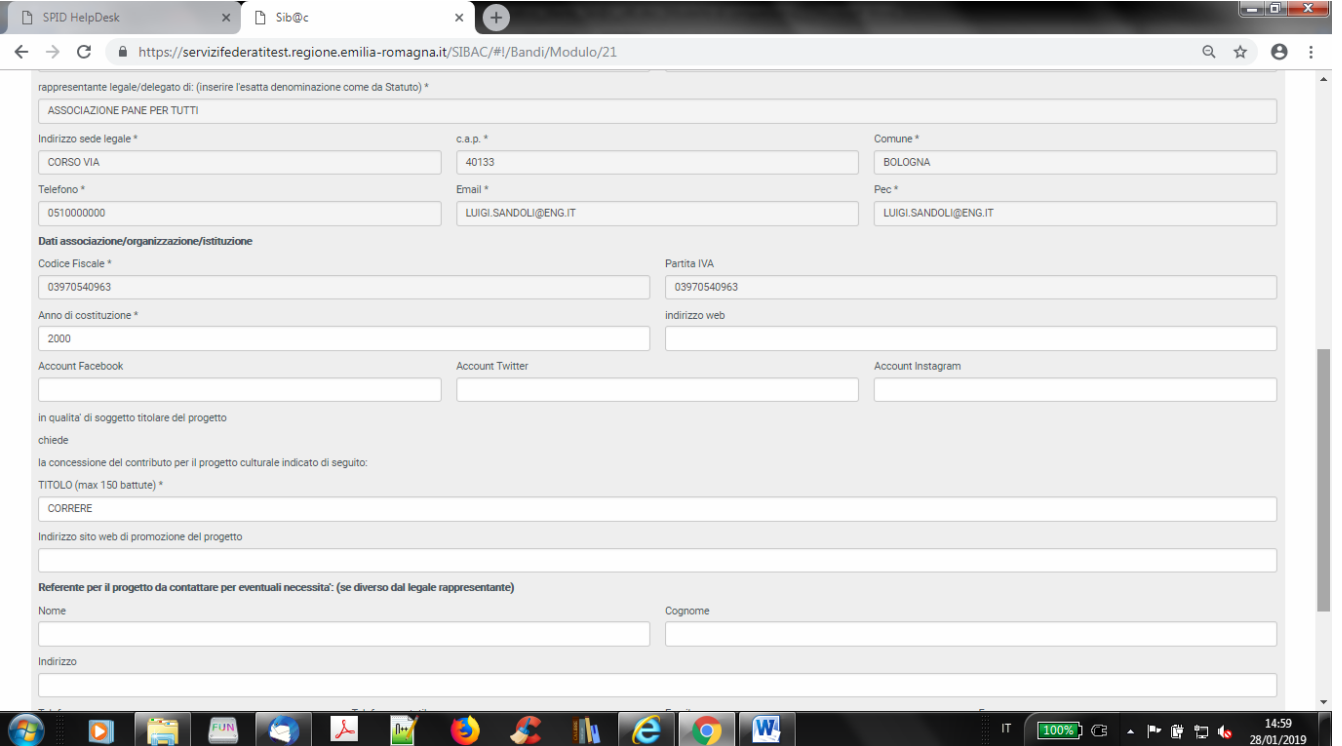

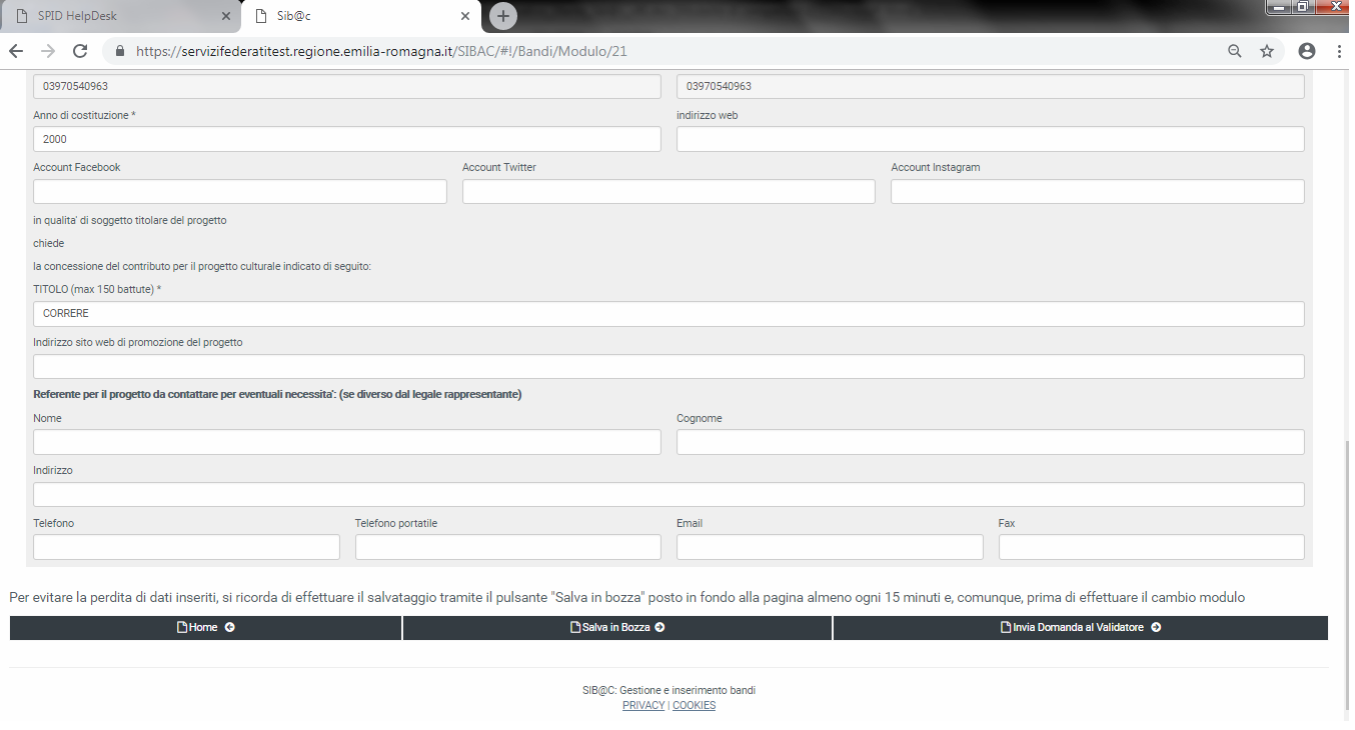

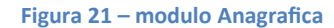

### *2.3.4.2 Modulo Relazione del Progetto*

In questa sezione sono da indicare tutti gli elementi che caratterizzano il progetto; nel caso di campi in cui sia previsto l'inserimento di informazioni in forma testuale viene indicata anche la lunghezza massima ammessa (**che comprende anche gli spazi**).

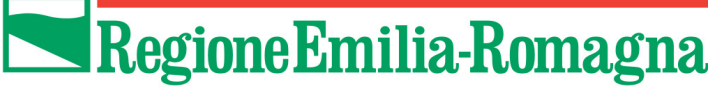

Anche in questo caso nella parte inferiore della pagina sono presenti:

- il tasto "Home" che permette di tornare alla home page,
- il tasto "Salva in bozza" che permette di salvare, senza controlli, i dati inseriti al momento per poter continuare l'inserimento anche in una sessione di lavoro successiva.
- Il tasto "Invia in validazione" che permette di passare allo stato di validazione se tutti i controlli vengono superati positivamente.

Di seguito vengono riportate in sequenza le diverse parti del modulo "Relazione del progetto" (caso di esempio relativo a soggetto privato, bando LR 37/94)

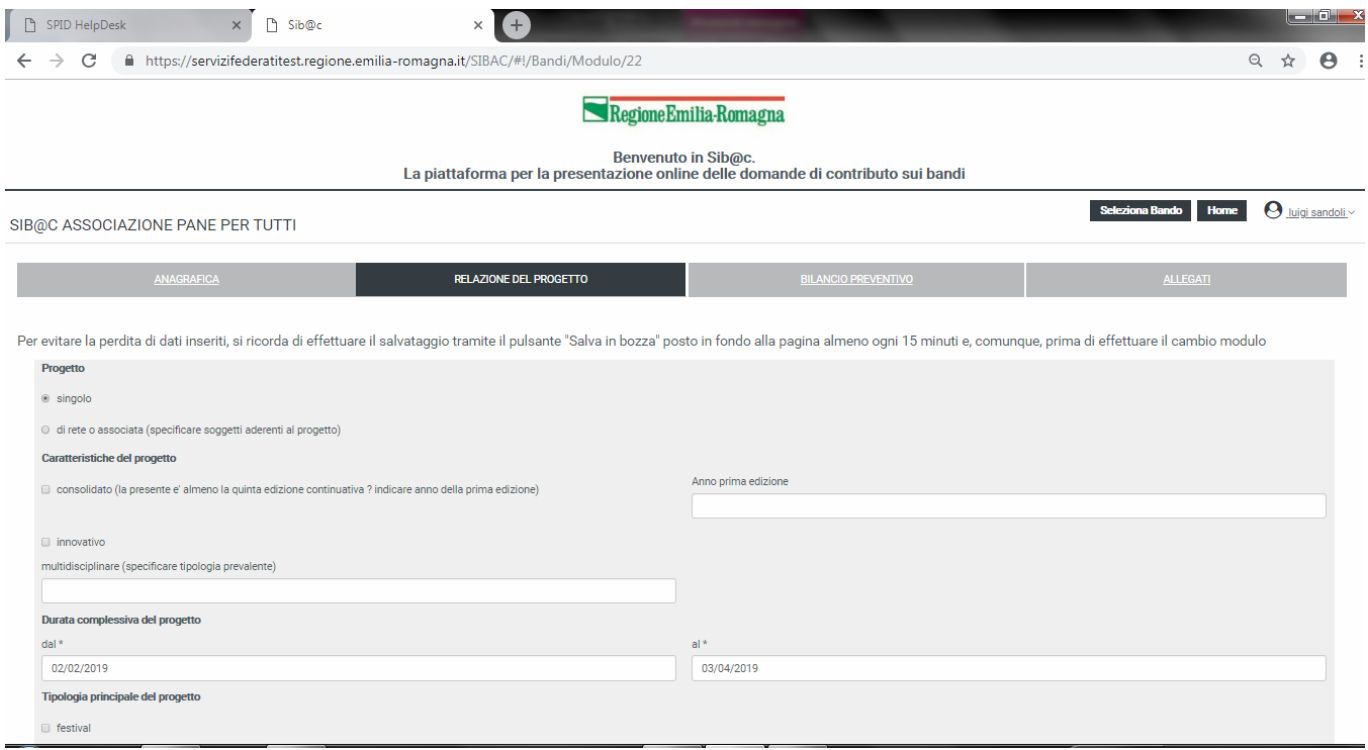

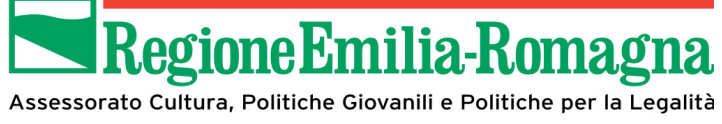

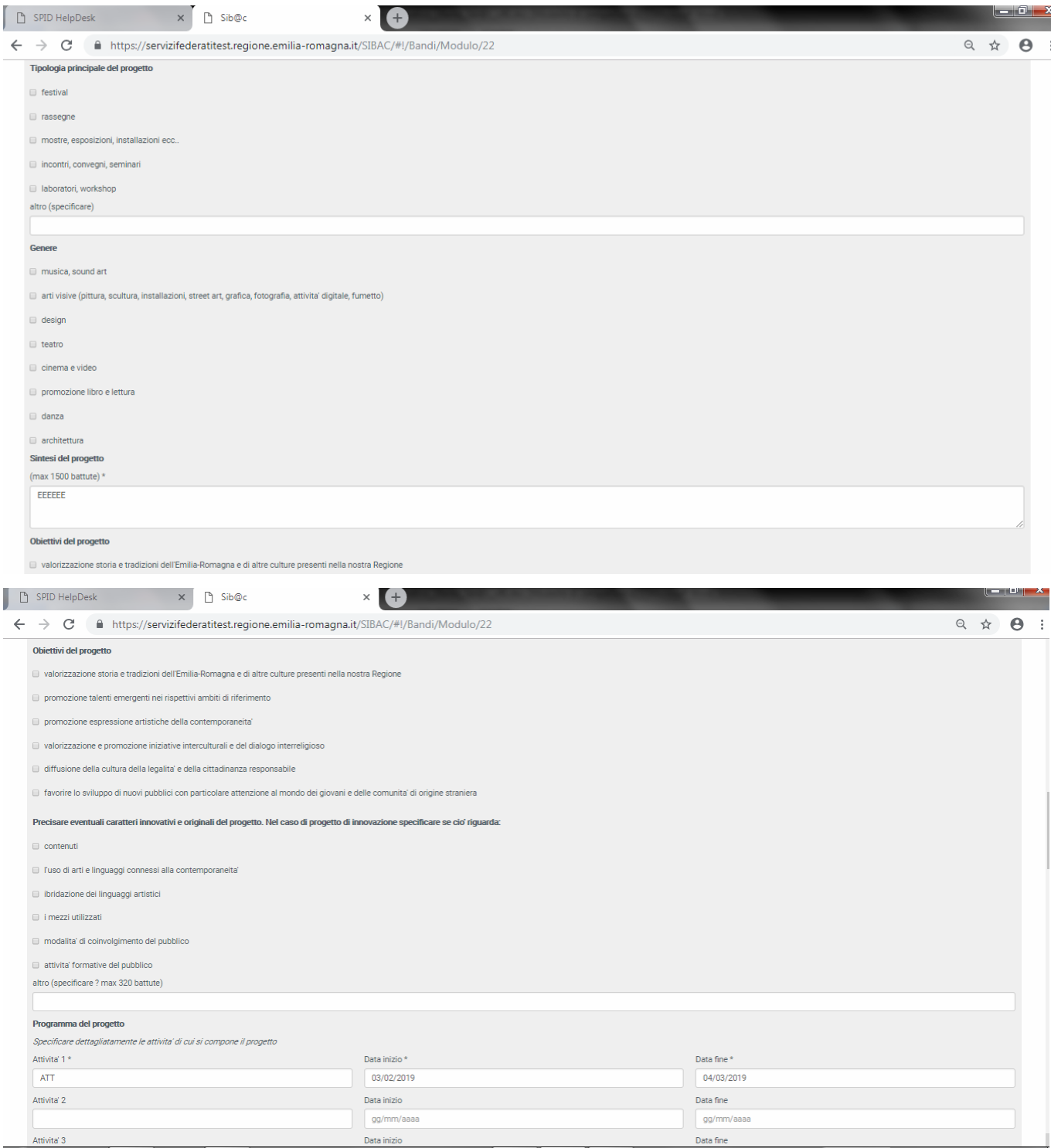

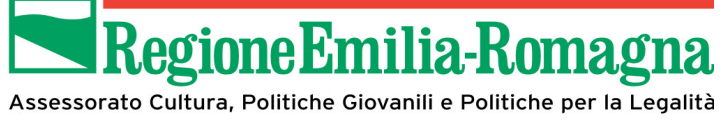

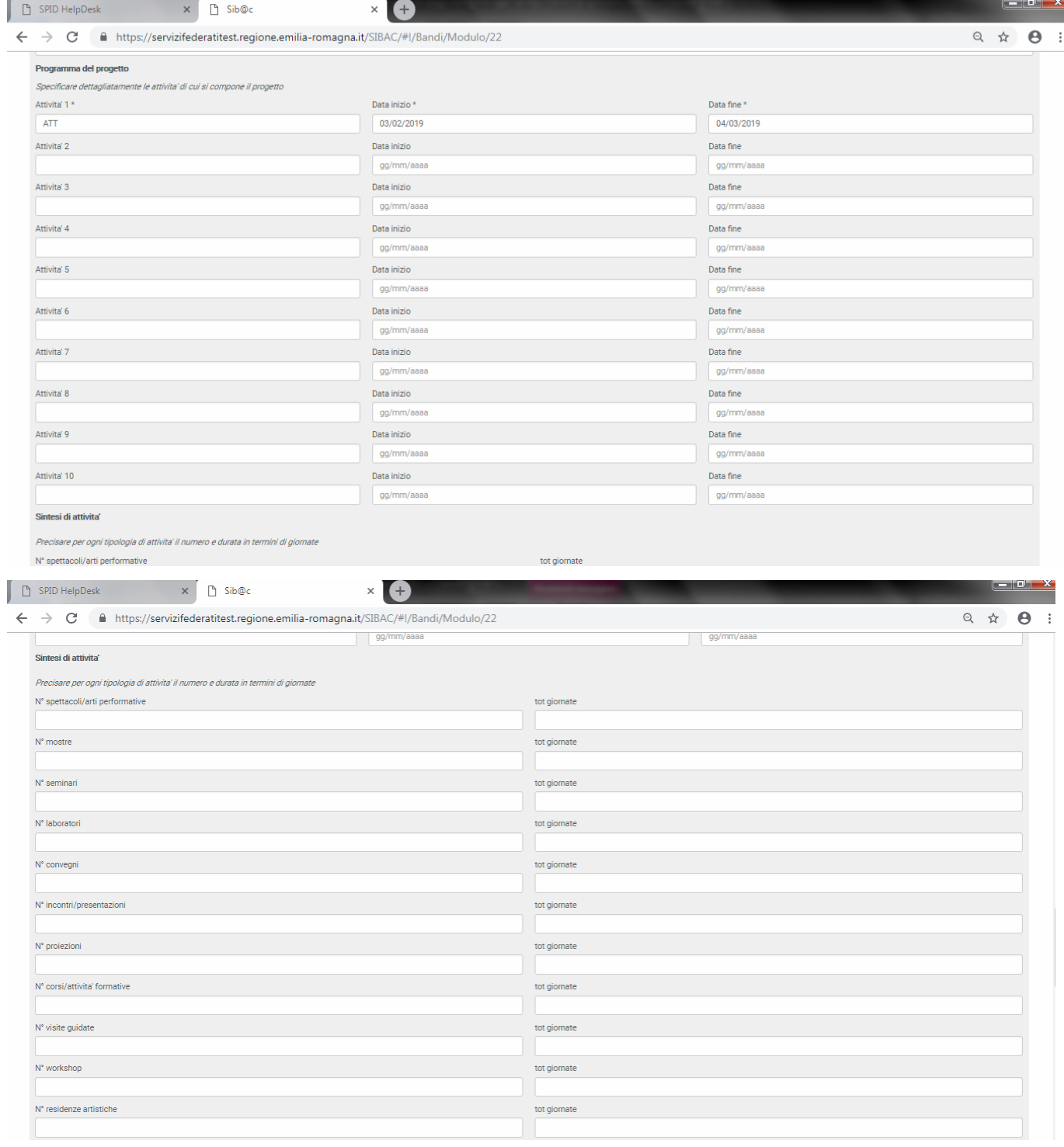

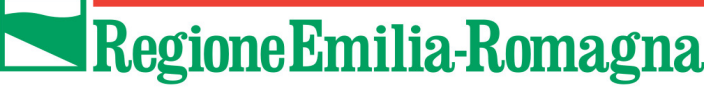

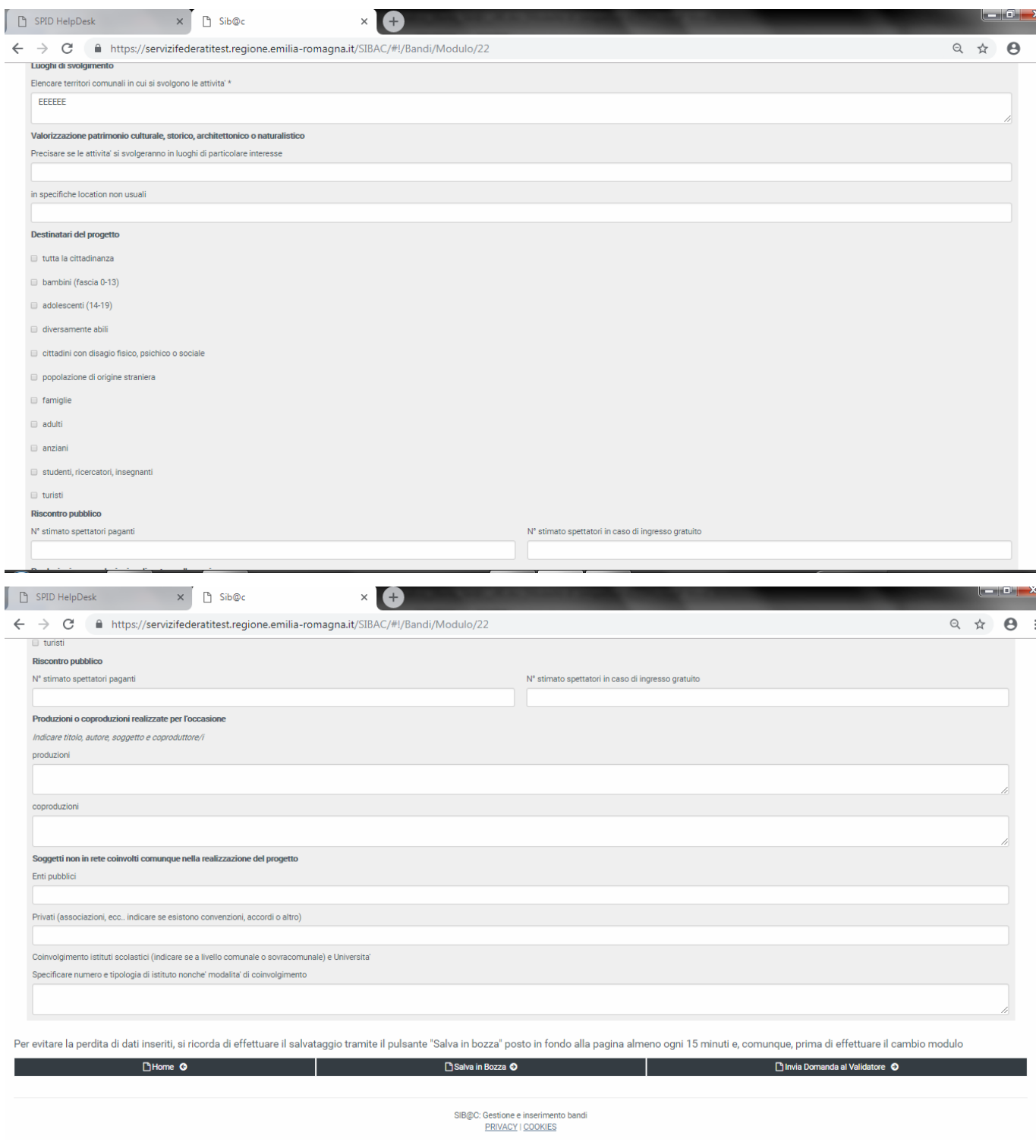

**Figura 22 – modulo Relazione del Progetto**

#### *2.3.4.3 Modulo Bilancio preventivo*

Questa sezione permette di comunicare il dettaglio delle voci di spesa e la relativa copertura finanziaria in termini di importo ed eventuale descrizione.

Per ogni sezione (costi e copertura) verranno automaticamente calcolati e presentati i totali degli importi inseriti.

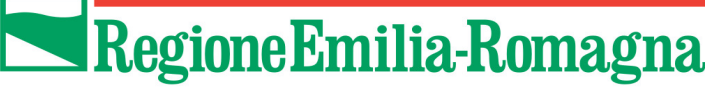

**I controlli – nel rispetto delle percentuali previste – relativi all'importo delle spese generali (nel caso di soggetti privati) o delle spese di rappresentanza (anche nel caso di soggetti pubblici) rispetto al totale delle spese, verranno effettuati in fase di invio in validazione della domanda.**

**Allo stesso modo verranno effettuati controlli relativi a:** 

- **importi minimi e massimi previsti per le spese e le coperture in base alla tipologia di soggetto richiedente ed al bando selezionato**
- **eventuali dichiarazioni di contributi da soggetti partecipanti alla rete in caso di progetti singoli (quindi non possibili)**
- **eventuale dichiarazione di richiesta contributo alla regione di importo pari a zero**
- **non parità tra i totali di quanto dichiarato nella sezione delle spese e delle coperture**

Di seguito le immagini relative alle diverse sezioni del bilancio preventivo (esempio in caso di soggetto privato)

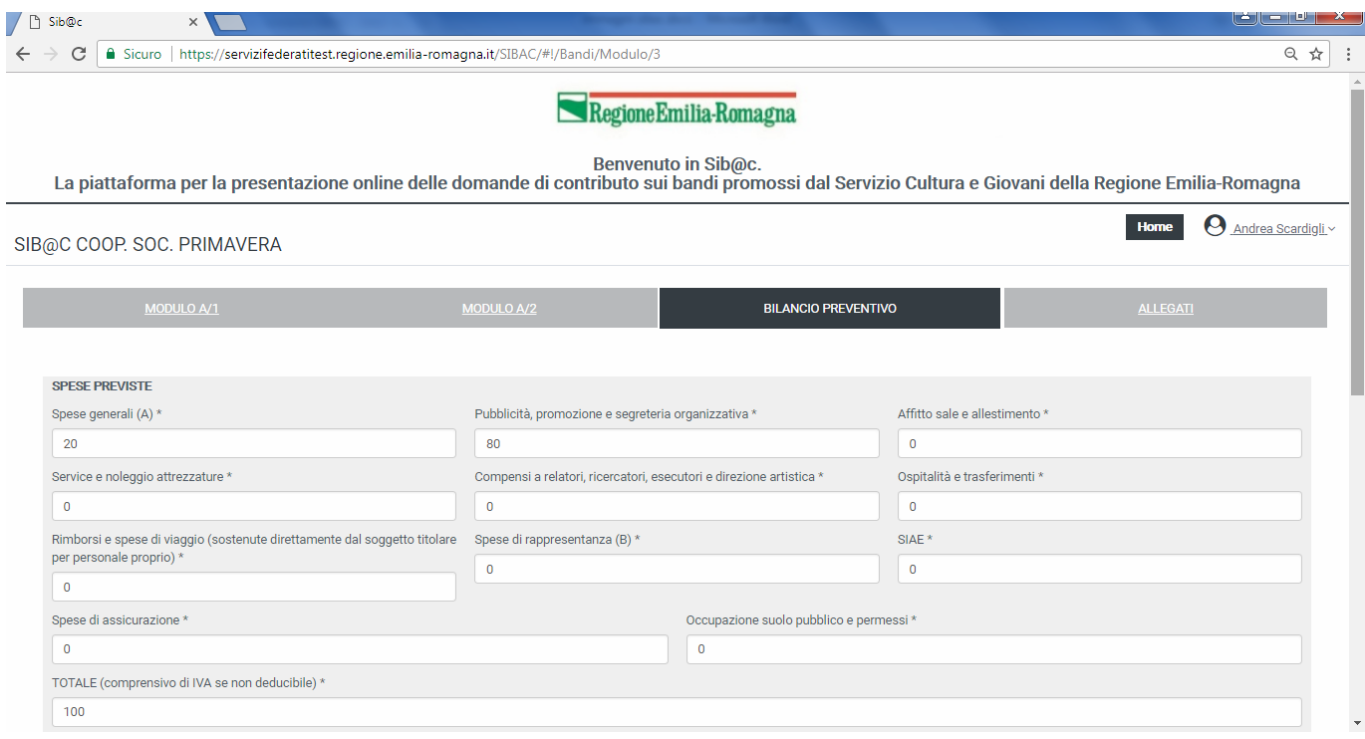

**Figura 23 –Spese previste**

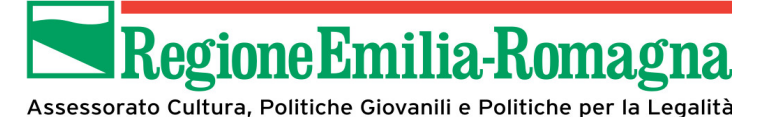

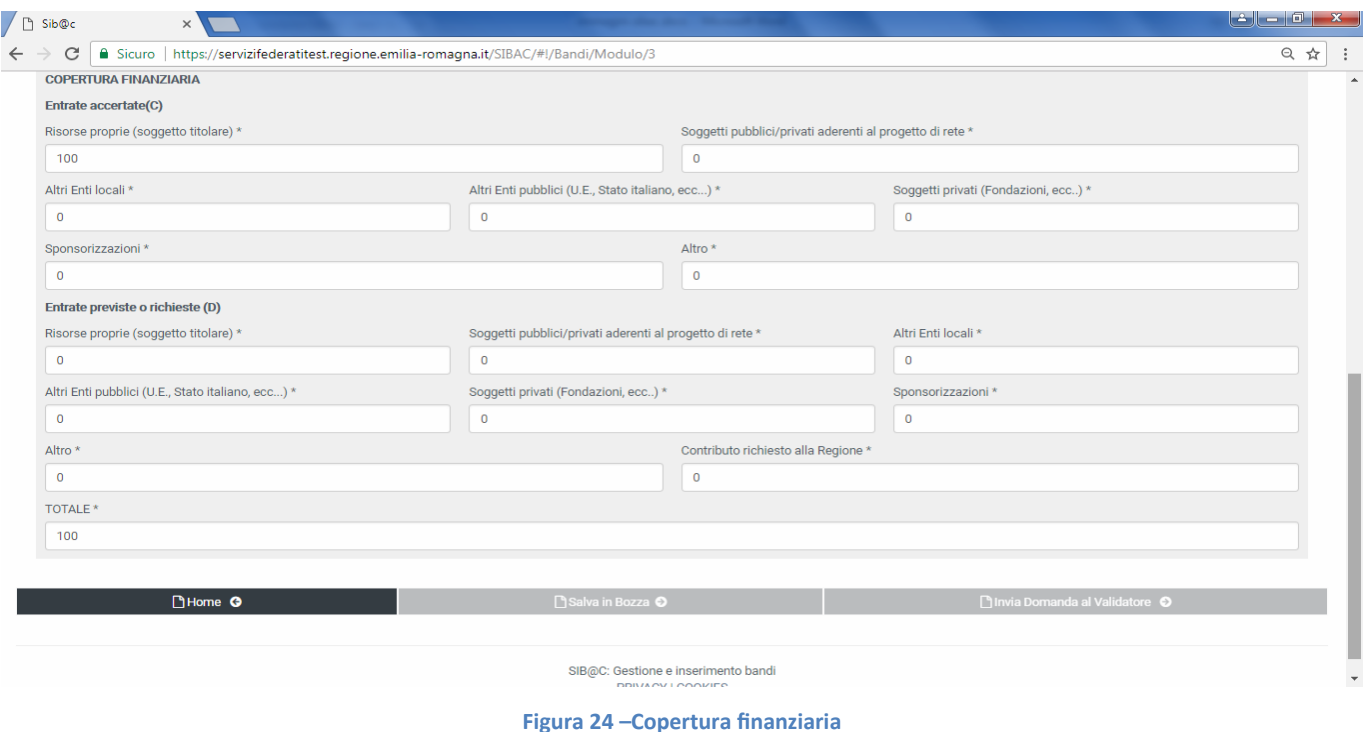

#### *2.3.4.4 Allegati (solo per soggetti privati)*

L'Avviso prevede una documentazione specifica da trasmettere mediante l'apposita sezione.

La pagina presenterà la lista dei documenti richiesti, costituita da:

- copia della carta di identità del legale rappresentante o di suo delegato
- curriculum delle attività svolte dal soggetto richiedente
- atto costitutivo o statuto del soggetto richiedente

**Attenzione: gli unici formati ammessi sono PDF e JPG: non sarà possibile allegare documenti in altri formati e che eccedano le dimensioni riportate nella pagina.** 

**A questo proposito in caso di scansioni del PDF della domanda si raccomanda di verificare che sia stata effettuata la scansione dell'intero documento (e non solo di parti di esso) ad un risoluzione tale che permetta di rientrare nelle dimensioni previste per il file.**

Dal momento che non è prevista la verifica automatica del contenuto di quanto allegato si raccomanda di prestare la massima attenzione ad evitare di selezionare per errore documenti che non corrispondano a quanto richiesto.

In corrispondenza di ogni documento è presente il tasto "Sfoglia" che permette di selezionare il documento dalla propria postazione di lavoro secondo le modalità normalmente utilizzate anche in altri prodotti software.

egioneEmilia-Romagna

Assessorato Cultura, Politiche Giovanili e Politiche per la Legalità

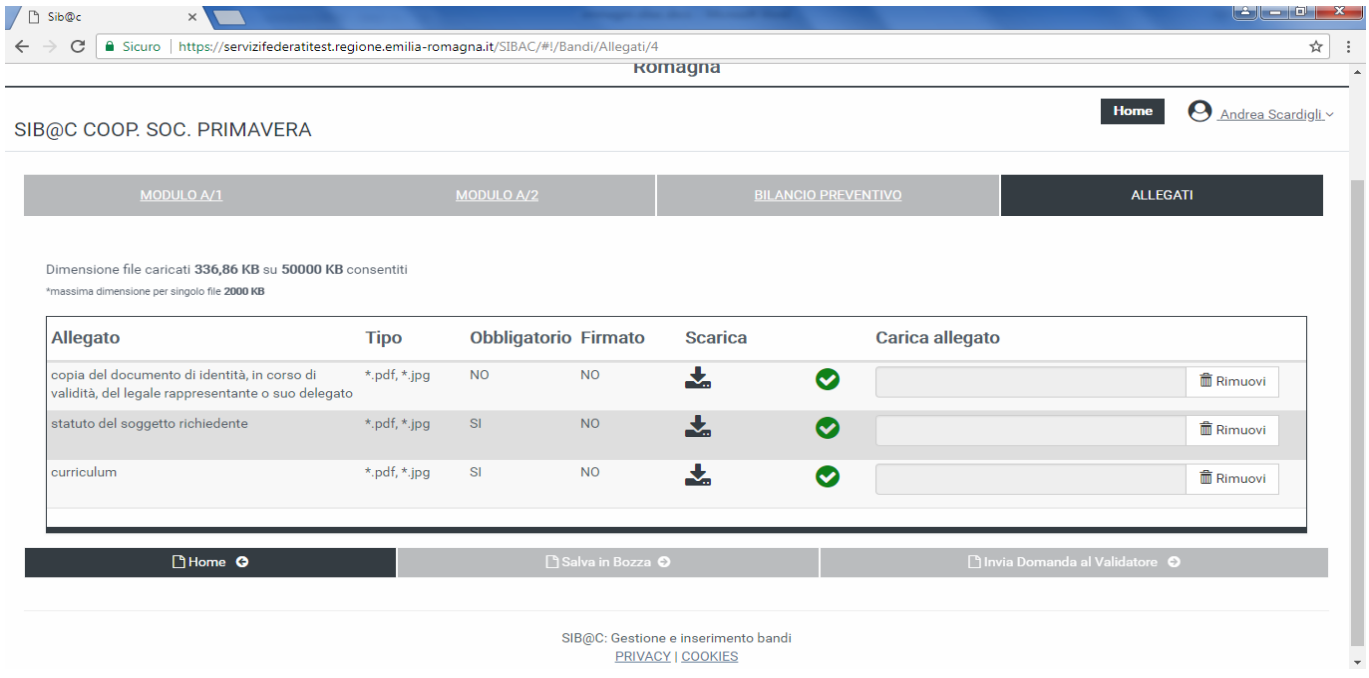

**Figura 25 – Riepilogo allegati**

Una volta completato il caricamento di tutti i documenti richiesti verrà presentata la schermata di riepilogo che permetterà di effettuare un'ulteriore verifica. E' comunque possibile, nel caso si ravvisino degli errori di selezione del file, cancellare (mediante il tasto dedicato posto di fianco ad ogni file selezionato) e ripetere la selezione del file stesso.

#### **2.3.5 Invio in validazione**

L'iter di presentazione della domanda può essere portato a termine solo da utenti che abbiano profilo di Validatore, quindi nel caso in cui la domanda sia stata compilata da utenti con profilo Compilatore è previsto che al termine della compilazione della stessa, una volta superati positivamente tutti i controlli previsti, venga effettuato automaticamente il passaggio di competenza del legale rappresentante o dirigente/sindaco del soggetto richiedente.

Nel caso in cui la domanda sia stata compilata direttamente dal soggetto avente profilo di Validatore il pulsante presente lo stesso; questo permette di effettuare i controlli e una volta superati positivamente, poter procedere alla validazione anche in una sessione di lavoro successiva.

#### **2.3.6 Validazione**

Una volta completate senza errori tutte le sezioni previste ed illustrate nel capitolo precedente la piattaforma abiliterà automaticamente il tasto "VALIDA", mediante il quale si consolideranno le informazioni inserite, rendendole non modificabili.

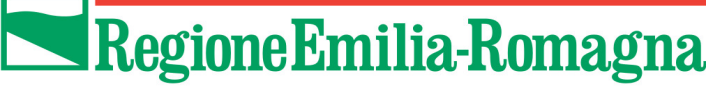

Nel caso in cui le ulteriori verifiche condotte prima dell'invio della domanda evidenzino eventuali errori sarà comunque possibile effettuare le opportune correzioni utilizzando il tasto "INVALIDA" che permetterà di rendere i dati nuovamente modificabili.

La pagina si presenterà quindi come di seguito illustrato (caso di esempio relativo a soggetto privato)

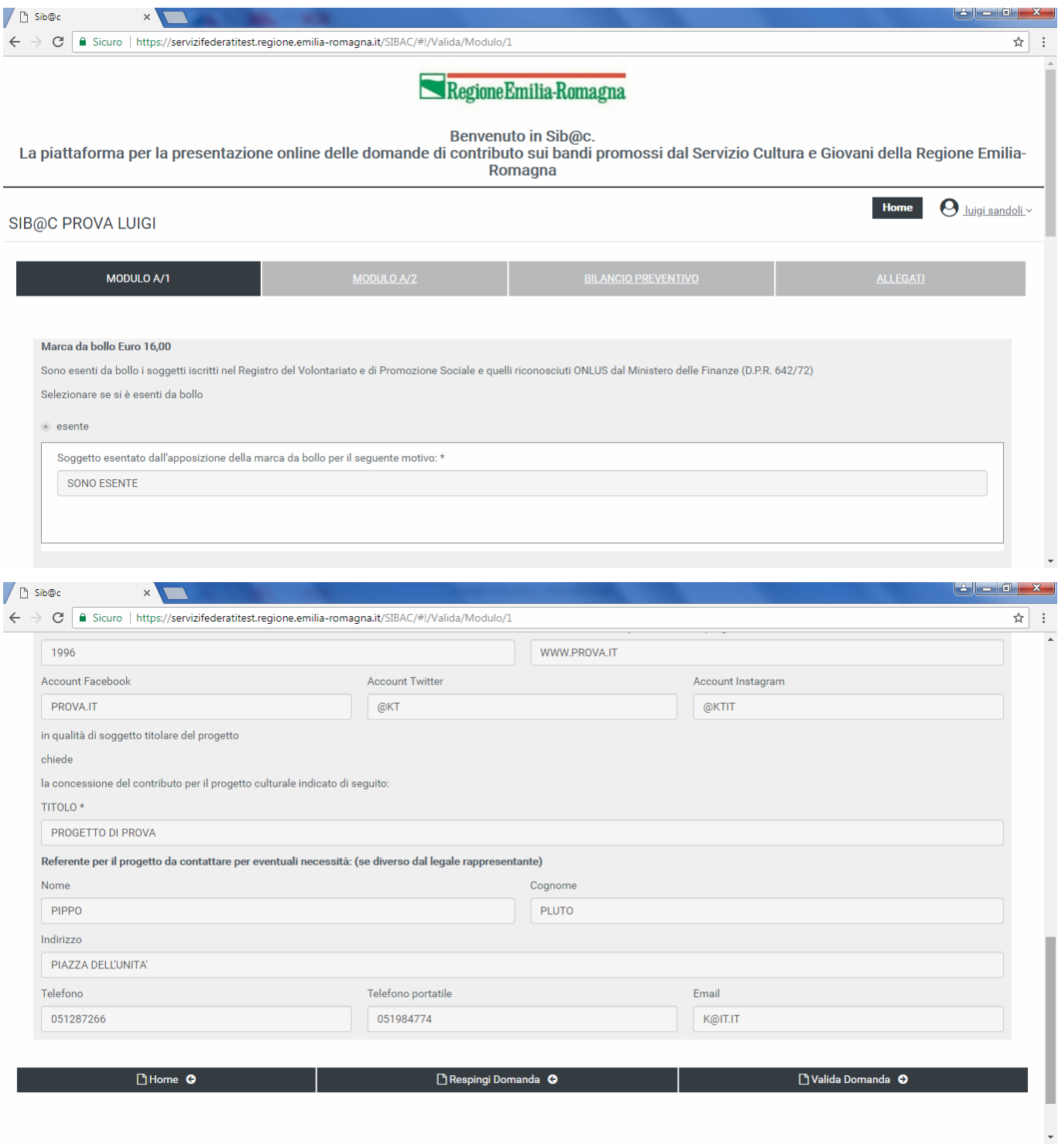

**Figura 26 – Validazione**

Nella parte inferiore risulteranno abilitati i tasti

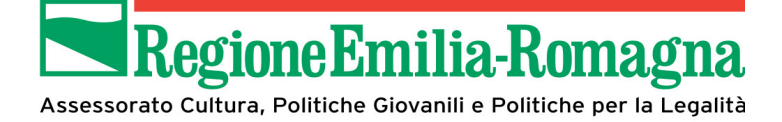

- **Respingi Domanda**: permette di porre la domanda in stato di bozza per correggere eventuali errori.
- **Valida Domanda**: conferma e valida le informazioni inserite e permette di procedere alla firma della stessa o all'invio in delega ad altro legale rappresentante.

Una volta che la validazione si è conclusa con successo viene mostrato un messaggio di conferma come rappresentato nella immagine seguente.

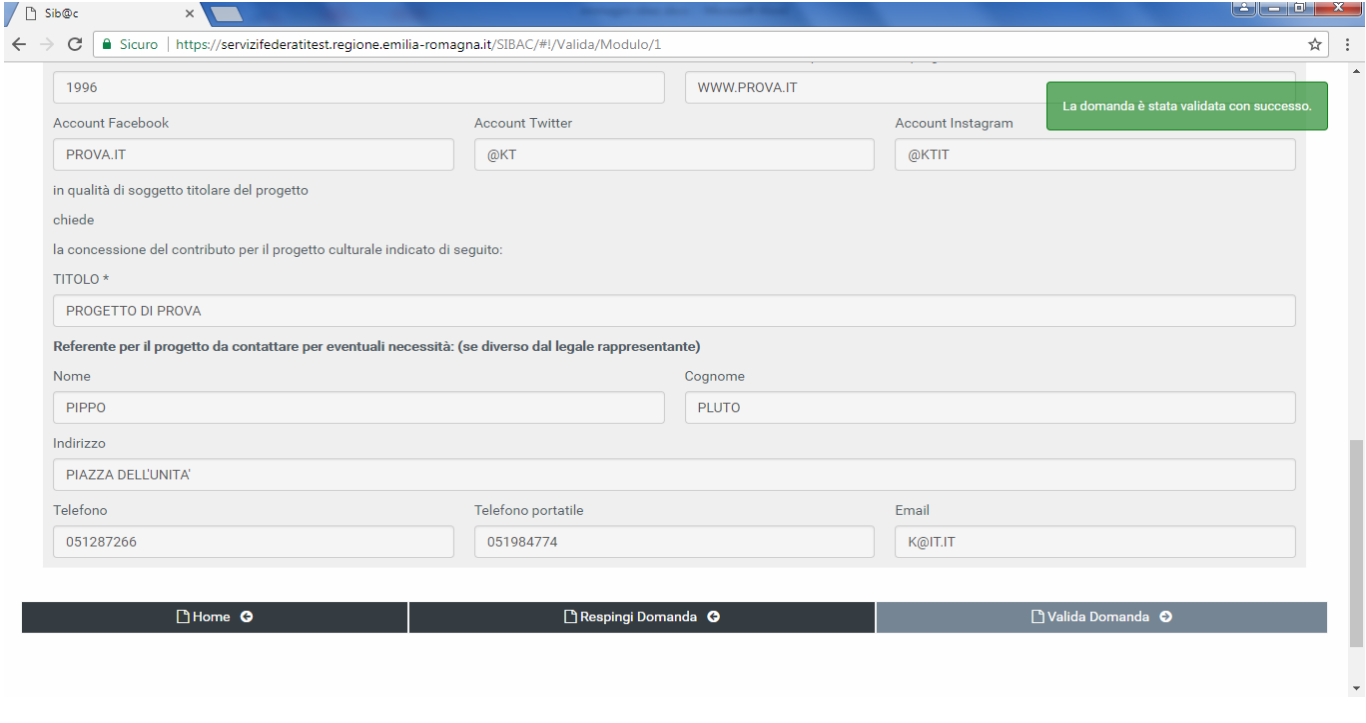

**Figura 27 – Conferma Validazione**

#### **2.3.7 Firma**

Una volta selezionata la funzionalità dalla home page viene presentata la pagina seguente.

**All'interno della pagina sono stati riportati i passi da seguire per firmare la domanda e per poter poi procedere all'invio della stessa.**

**Si fa infatti presenti che il processo di firma e conseguente caricamento in piattaforma del file firmato non si configura come invio della stessa. L'invio va infatti effettuato mediante l'apposita funzionalità presente in home page.**

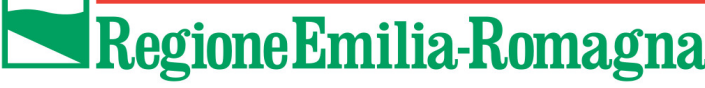

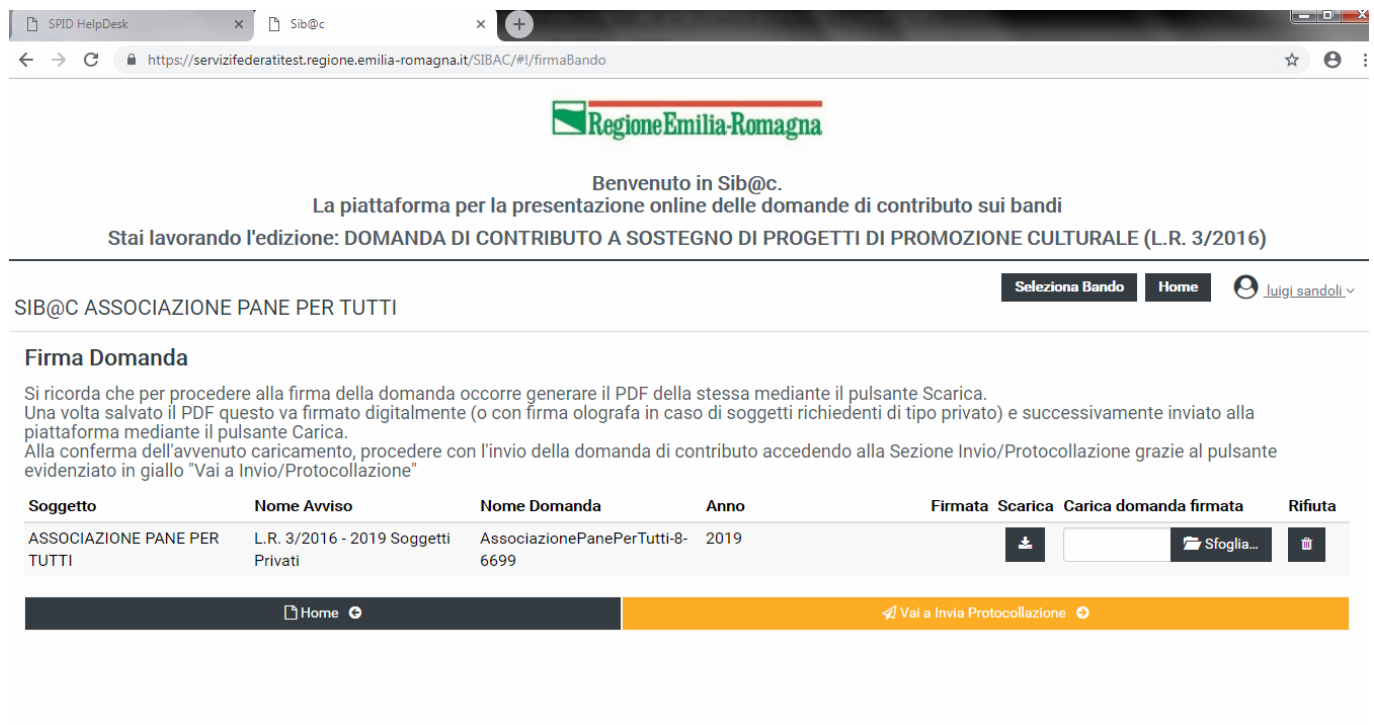

#### **Figura 28 – Gestione firma domanda compilata**

In questa schermata è possibile salvare il PDF della domanda compilata per poi procedere alla firma della stessa con gli strumenti a disposizione ed effettuare il caricamento in piattaforma per i controlli previsti per la firma stessa.

La selezione del file potrà essere fatta mediante il tasto "sfoglia" sotto "Carica domanda firmata".

# **ATTENZIONE: è prevista la sola gestione delle firme di tipologia CAdES, quindi con documenti aventi estensione .p7m**

Si specifica che:

- Nel caso delle associazioni non in possesso di firma digitale, dopo aver scaricato il documento mediante l'apposito tasto, dovranno provvedere a:
	- o stampare la domanda generata dalla piattaforma,
	- o procedere alla firma olografa da parte del legale rappresentante, o delegato,
	- o effettuare una copia del documento cosi firmato, salvato in formato PDF,
	- o caricarlo in piattaforma mediante il tasto "Carica".
- In tutti gli altri casi, dopo aver scaricato il documento mediante l'apposito tasto, dovranno provvedere a:
	- o Firmare digitalmente il documento generato dalla piattaforma mediante lo strumento di firma in dotazione
	- o Caricare il documento firmato (in formato .P7M) mediante il tasto "Carica".

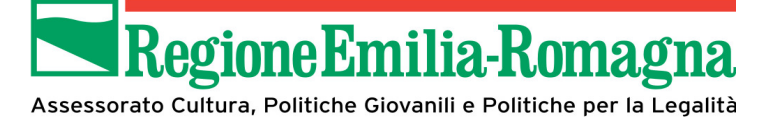

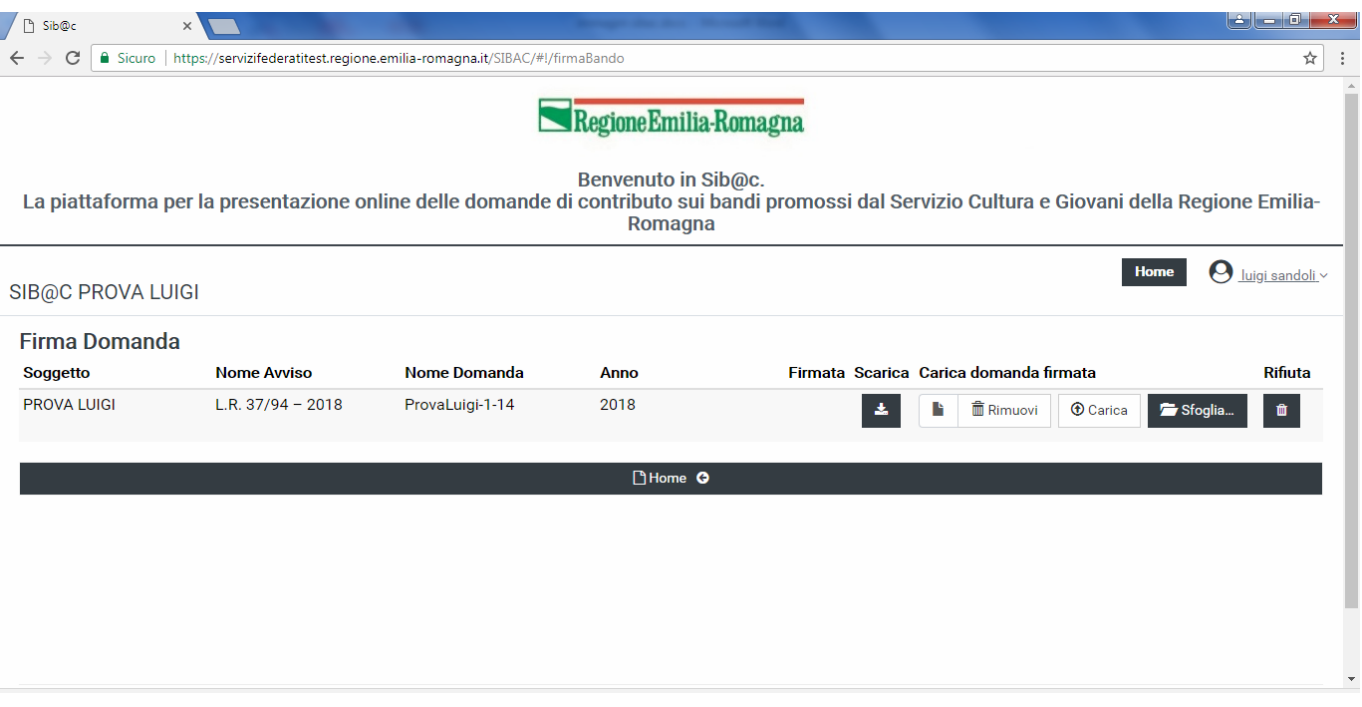

**Figura 29 – Operazioni su domanda firmata**

Una volta premuto il pulsante "carica" vengono effettuati i controlli relativi alla validità della firma digitale superati con successo i quali viene dato un messaggio di avvenuto caricamento.

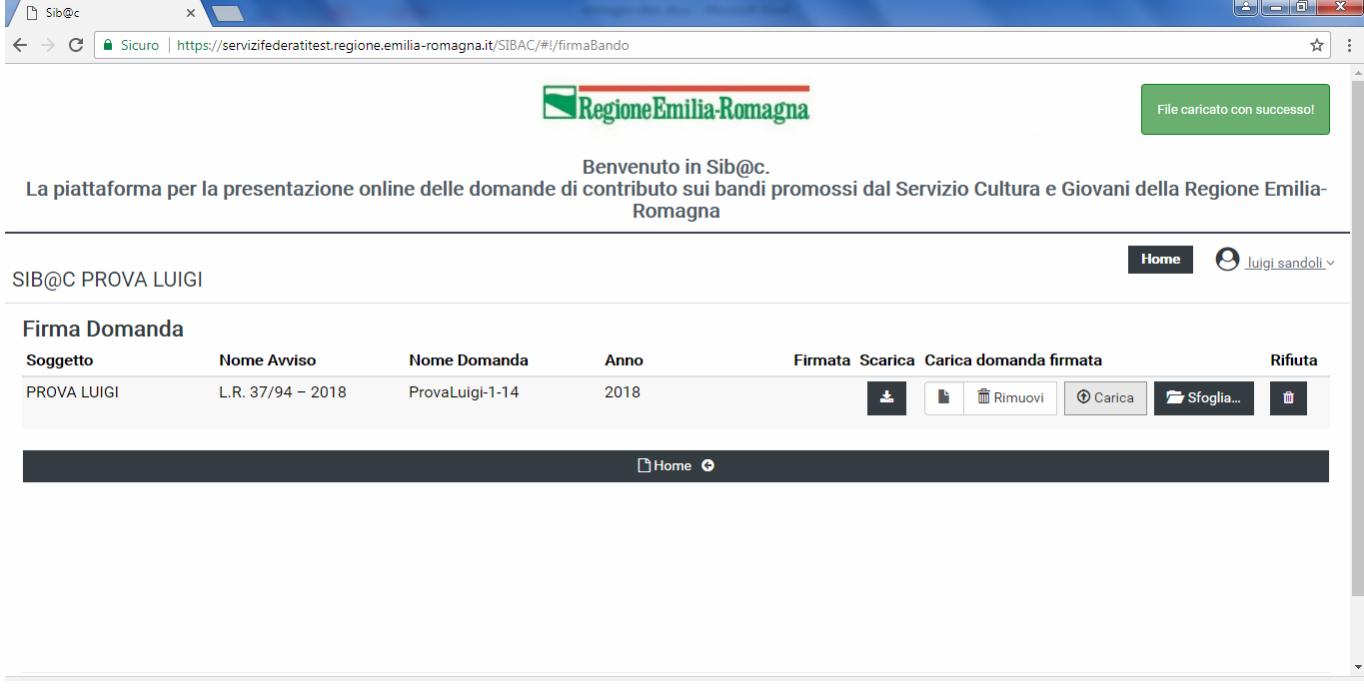

**Figura 30 – Conferma caricamento domanda firmata**

Analogamente in caso di controlli non superati viene presentato un messaggio di errore e quindi il processo è da ritenersi non concluso.

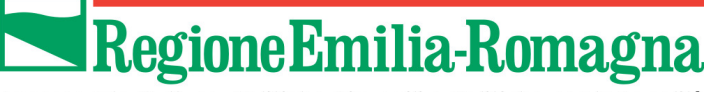

**In caso di errata selezione è possibile rimuovere il file caricato mediante il tasto "Rimuovi" e procedere ad una nuova selezione**.

Nel caso si ravvisassero errori nei dati della domanda si può riportare la stessa allo stato "Bozza" e quindi nuovamente compilabile mediante il tasto "Rifiuta" in alto a destra nella pagina.

#### **2.3.8 Invio domanda**

L'ultimo passaggio del processo è costituito dall'invio della domanda. Questo è l'unico passo considerato irreversibile, **effettuato il quale non saranno possibili ulteriori azioni sulla domanda di partecipazione al bando**, come ricordato da un opportuno messaggio che comparirà una volta selezionato il tasto "INVIA DOMANDA"

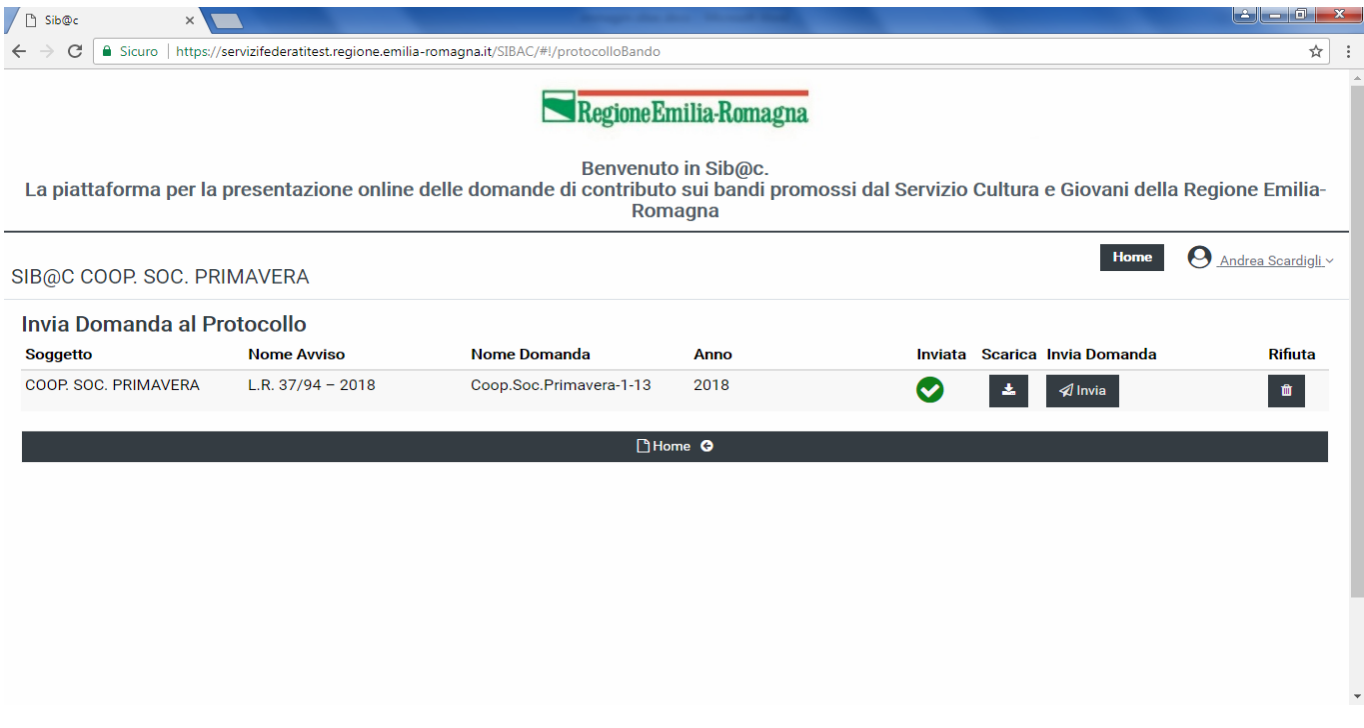

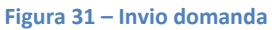

Una volta che l'invio sia stato completato senza errori compare la pagina di dettaglio che viene aggiornata come segue, dando conferma dell'avvenuto completamento del processo, come evidenziato nella prossima immagine.

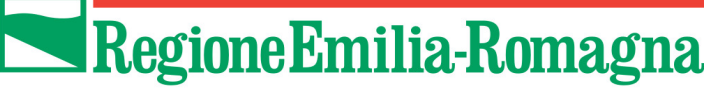

La domanda è stata acquisita con successo. Riceverà in seguito, alla sua casella PEC, la comunicazione del numero di pr

Benvenuto in Sib@c.

La piattaforma per la presentazione online delle domande di contributo sui bandi promossi dal Servizio Cultura e Giovani della Regione Emilia-Romagna

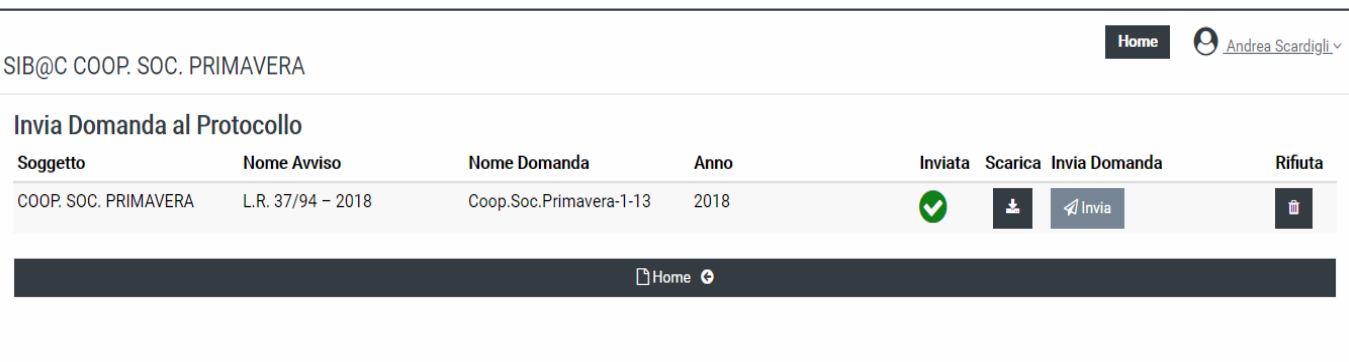

**Figura 32 – conferma invio domanda**

**ATTENZIONE: il processo di invio della domanda è da ritenersi concluso una volta che venga visualizzato il messaggio raffigurato nell'immagine precedente. Il numero di protocollo verrà comunicato successivamente mediante PEC inviata automaticamente dal sistema. Il periodo di tempo che intercorrerà tra la conclusione del processo e l'invio della PEC non è definibile a priori. Si consiglia comunque di attendere almeno 72 ore prima di richiedere ulteriori informazioni.**

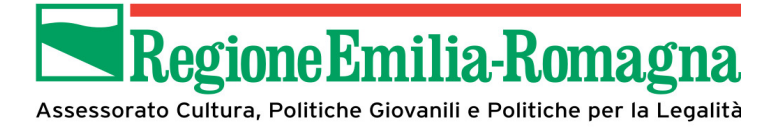

#### **2.3.9 Compilazione del rendiconto**

Questa sezione della piattaforma permette agli utenti di gestire l'iter di compilazione del rendiconto.

Il rendiconto prevede la compilazione guidata di differenti sezioni che permettono di fornire in modo guidato tutte le informazioni richieste.

Per agevolare gli utenti nel processo di compilazione del rendiconto nella parte superiore della pagina sono presenti differenti sezioni, evidenziate in forma grafica, in modo da permetterne la selezione in base alle preferenze dell'utente.

**Analogamente alla presentazione della domanda, le diverse sezioni possono essere compilate senza seguire l'ordine sequenziale e senza obbligo di completamento di una o più sezioni nella stessa sessione di lavoro.**

L'inserimento dei dati non deve essere necessariamente eseguito dal Legale Rappresentante o dal Dirigente/Sindaco ma anche da utenti con profilo Compilatore.

I dati inseriti possono essere salvati mediante il tasto "Salva in bozza" ed essere ripresi ed eventualmente modificati in una sessione di lavoro successiva. Questo tasto effettua il solo salvataggio senza effettuare ulteriori controlli, che verranno fatti al momento dell'invio in validazione.

Come da messaggio riportato nei singoli moduli si raccomanda, prima di passare da un modulo all'altro, di effettuare un salvataggio in bozza. In caso contrario i dati inseriti e non salvati al passaggio di modulo verranno cancellati.

**Si rammenta inoltre di effettuare un salvataggio se trascorrono almeno 15 minuti tra in inserimento dati e l'altro per evitare problematiche relative alla durata della sessione, con conseguente perdita di quanto inserito e non salvato.**

### *2.3.9.1 Modulo Anagrafica*

Questo modulo contiene i dati anagrafici sia del legale rappresentante o dirigente/sindaco che del soggetto richiedente; tutti i dati sono visualizzati in sola lettura e non sono modificabili.

Gli unici dati che possono essere compilati sono i dati del referente per il progetto, da contattare da parte del servizio in caso di necessità, dovranno essere compilati solo se lo stesso è diverso dal legale rappresentante o Dirigente/Sindaco.

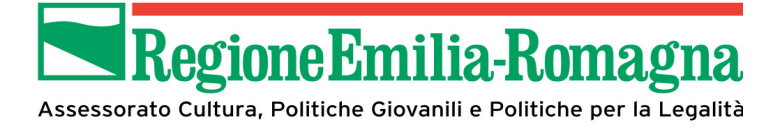

## *2.3.9.2 Modulo Relazione Finale del Progetto*

In questa sezione sono da indicare tutti gli elementi che hanno caratterizzato il progetto; nel caso di campi in cui sia previsto l'inserimento di informazioni in forma testuale viene indicata anche la lunghezza massima ammessa (**che comprende anche gli spazi**).

Anche in questo caso nella parte inferiore della pagina sono presenti:

- il tasto "Home" che permette di tornare alla home page,
- il tasto "Salva in bozza" che permette di salvare, senza controlli, i dati inseriti al momento per poter continuare l'inserimento anche in una sessione di lavoro successiva.
- Il tasto "Invia Rendiconto al validatore" che permette di passare allo stato di validazione se tutti i controlli vengono superati positivamente.

Di seguito viene riportato una schermata del modulo "Relazione finale" (caso di esempio relativo a soggetto privato, bando LR 37/94)

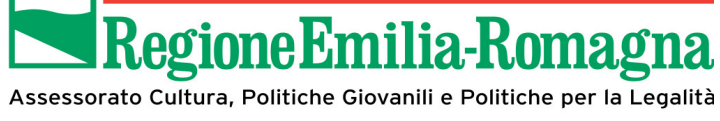

#### Regione Emilia-Romagna

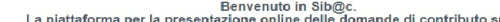

Benvenuto in Sib@c.<br>La piattaforma per la presentazione online delle domande di contributo sui bandi<br>Stai lavorando l'edizione: DOMANDA DI CONTRIBUTO A SOSTEGNO DI PROGETTI DI PROMOZIONE CULTURALE (L.R. 37/94)

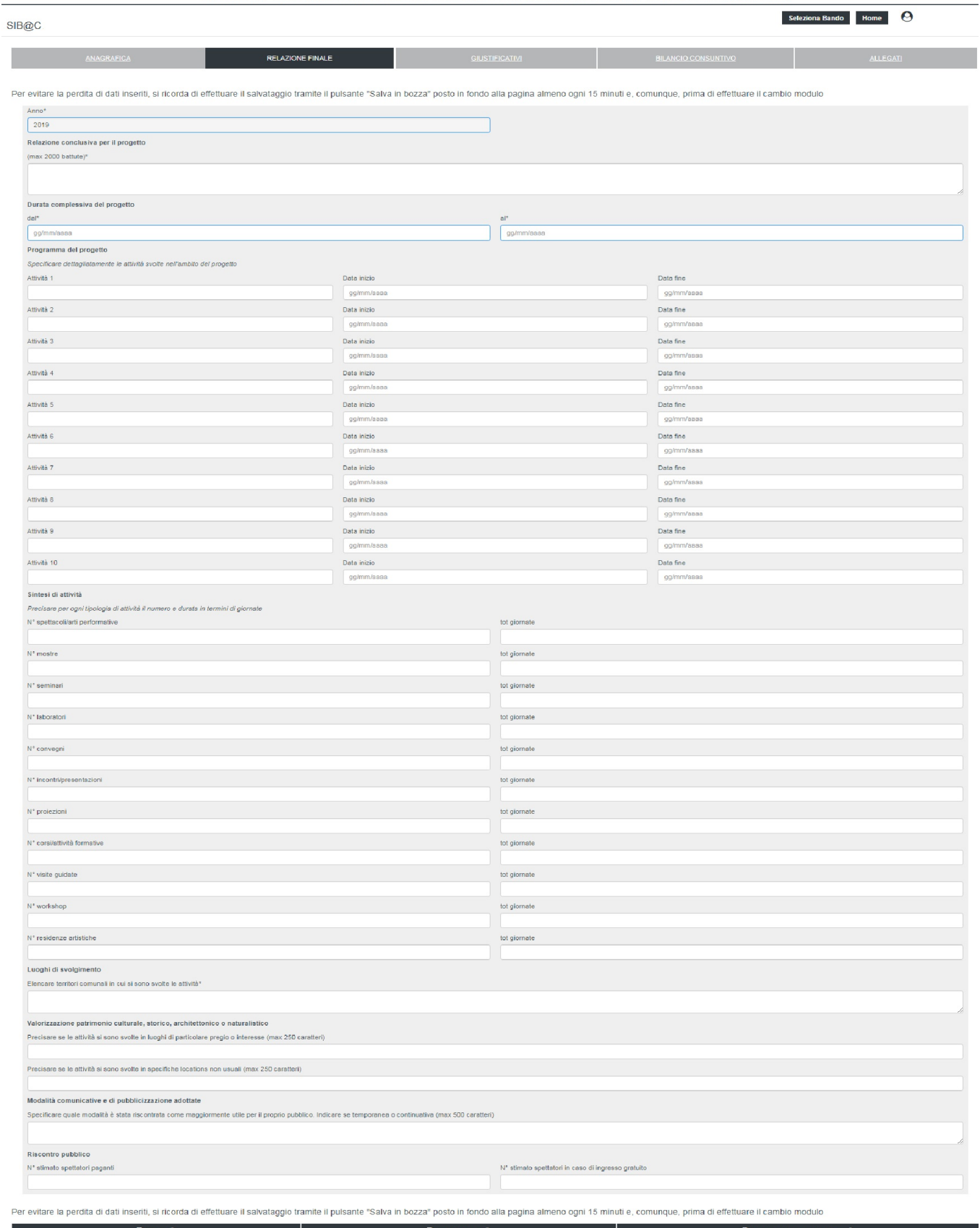

SIB@C: Gestione e inserimento bandi<br>PRIVACY | COOKIES

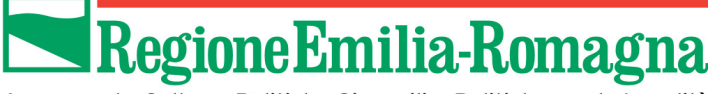

#### *2.3.9.3 Modulo Giustificativi di spesa*

Questa sezione permette di inserire tutti i documenti fiscalmente validi suddivisi per tipologie di spese ammissibili, in accordo alle macro-voci indicate nel bilancio preventivo.

Il totale delle spese inserite verrà calcolato automaticamente dall'applicativo.

La tipologia di documento ammessa per i giustificativi è la seguente:

- 01. F24
- 02. Busta paga
- 03. Fattura
- 04. Notula
- 05. Parcella
- 06. Ricevuta fiscale
- 07. Ricevuta/nota prestazione occasionale
- 08. Scontrino fiscale parlante
- 09. Nota rimborso spese documentate
- 10. Nota rimborso chilometrico
- 11. Quietanza premi assicurativi
- 12. Quietanza affissioni pubbliche
- 13. Atto di liquidazione
- 14. Mandato di pagamento
- 15. Ricevuta economale

Le ultime 3 voci dal 13. al 15. sono valide e presenti esclusivamente nel modulo Giustificativi degli enti pubblici.

**In fase di validazione del rendiconto verranno eseguiti i seguenti controlli:**

- **il totale della spesa consuntivata (presente nella sezione del modulo "Bilancio consuntivo") deve essere superiore alla soglia di minimo specifica per ogni soggetto promotore e per ogni edizione.**
- **Scostamento percentuale tra quanto rendicontato rispetto alla spesa massima ammissibile sia strettamente maggiore di un valore di soglia.**
- **il campo "Totale importi" del modulo Giustificativi sia uguale al valore "TOTALE (comprensivo di IVA se non deducibile)" del modulo "BILANCIO CONSUNTIVO"**

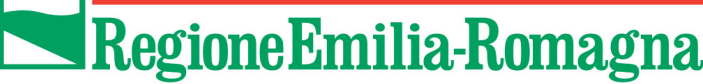

#### Di seguito la schermata del modulo "Giustificativi":

#### Regione Emilia-Romagna

Benvenuto in Sib@c.

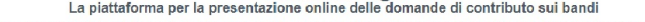

Stai lavorando l'edizione: DOMANDA DI CONTRIBUTO A SOSTEGNO DI PROGETTI DI PROMOZIONE CULTURALE (L.R. 37/94)

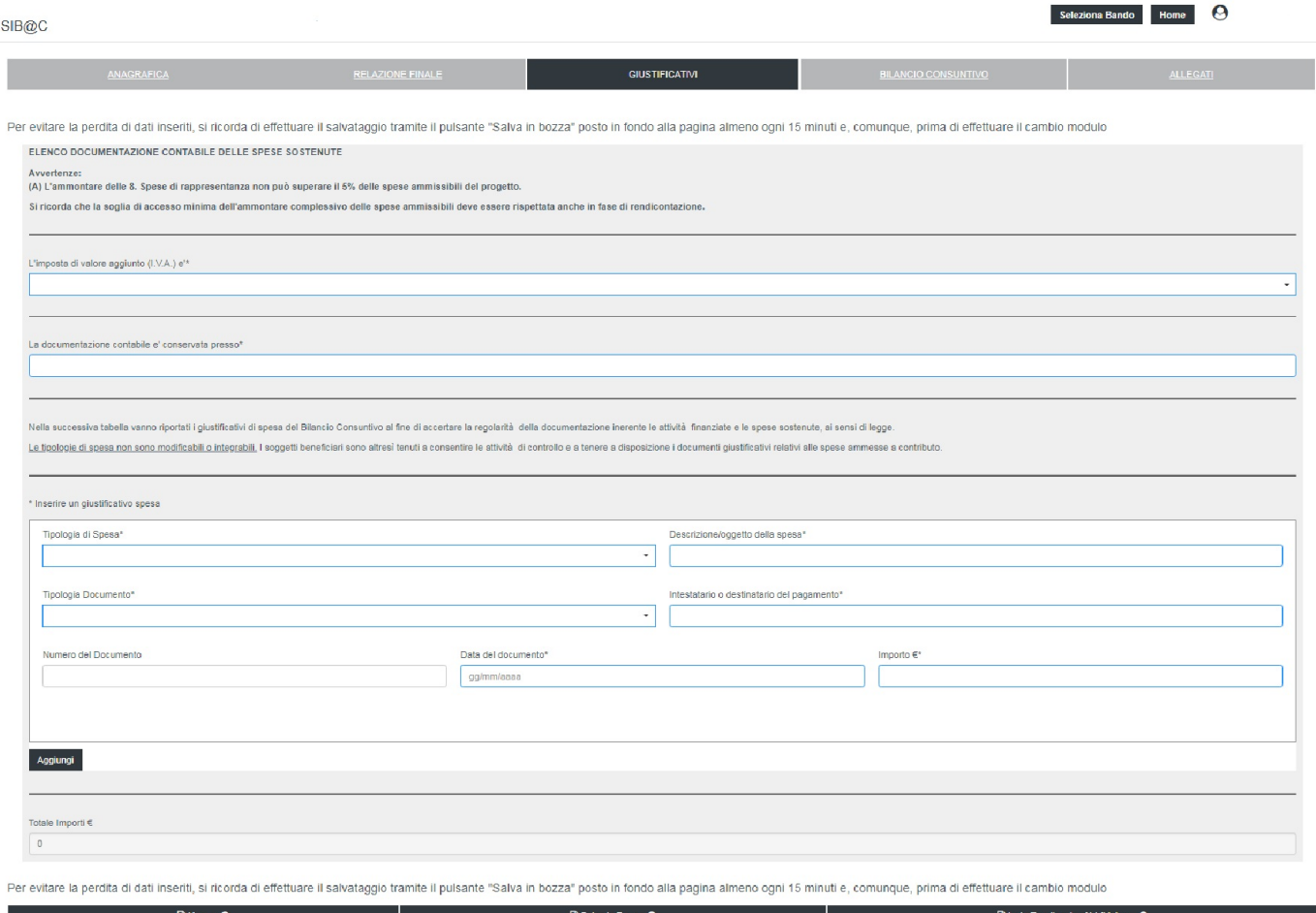

#### **Figura 34 – Modulo Giustificativi**

Tramite il bottone "Aggiungi" è possibile aggiungere dei giustificativi di spesa, dopo aver aggiunto almeno un giustificativo sarà presente il bottone "Rimuovi" che consentire di eliminare dei giustificativi che sono stati aggiunti per errore.

#### *2.3.9.4 Modulo Bilancio consuntivo*

Questa sezione permette di comunicare il totale delle entrate e visualizza:

- una sezione riepilogativa delle spese sostenute e inserite nel modulo dei Giustificativi

e

- un riepilogo della COPERTURA FINANZIARIA

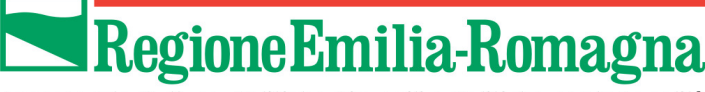

Di seguito l'elenco delle sezioni presenti nel modulo:

#### **SPESE SOSTENUTE**

Tutti i campi di questa sezione non sono modificabili e vengono compilati automaticamente dall'applicativo con la somma delle spese inserite nel modulo dei giustificativi ordinati per tipologia di spesa.

Il campo TOTALE viene popolato con la somma di tutti i giustificativi inseriti.

#### **COPERTURA FINANZIARIA**

viene popolata automaticamente con i valori inseriti nelle sezioni "Entrate accertate (C)" e

"Entrate previste o richieste (D)" valorizzate in fase di presentazione domanda, tutti i campi non sono editabili e forniscono un riepilogo delle informazioni presenti in domanda

#### **ENTRATE**

Tutti i campi presenti in questa sezione devono essere compilati con le entrate

Per ogni sezione (entrate e copertura) verranno automaticamente calcolati e presentati i totali degli importi inseriti.

**I seguenti controlli verranno effettuati in fase di invio in validazione del rendiconto:**

 **Verificare che il totale della spesa consuntivata (presente nella sezione "Bilancio consuntivo") sia superiore alle soglie di minimo specifica per ogni soggetto promotore per ogni edizione. NOTA**

**In caso di verifica negativa il contributo verrà revocato**

- **Scostamento percentuale tra quanto rendicontato rispetto alla spesa massima ammissibile strettamente maggiore di un valore di soglia (configurato per la specifica edizione). In caso di superamento della soglia il rendiconto verrà decurtato del contributo regionale**
- **Verificare che il campo "Totale Importi" del modulo "GIUSTIFICATIVI" abbia lo stesso valore del campo "TOTALE (comprensivo di IVA se non deducibile)" del modulo "BILANCIO CONSUNTIVO"**

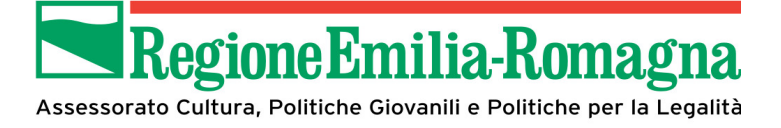

Di seguito le immagini relative alle diverse sezioni del bilancio consuntivo (esempio in caso di soggetto privato)

#### **SPESE SOSTENUTE**

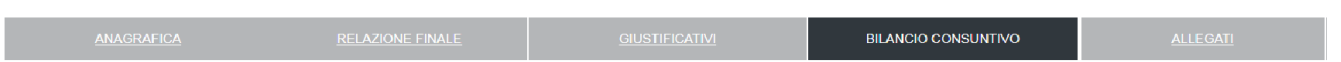

Per evitare la perdita di dati inseriti, si ricorda di effettuare il salvataggio tramite il pulsante "Salva in bozza" posto in fondo alla pagina almeno ogni 15 minuti e, comunque,<br>prima di effettuare il cambio modulo

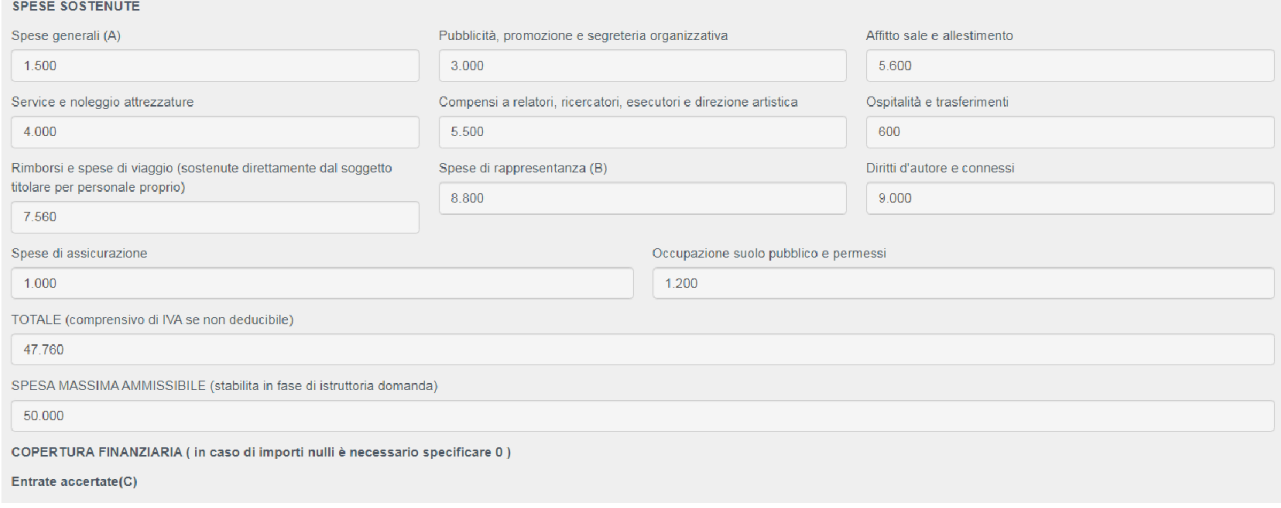

**Figura 35 – Bilancio consuntivo (spese sostenute)**

#### **COPERTURA FINANZIARIA**

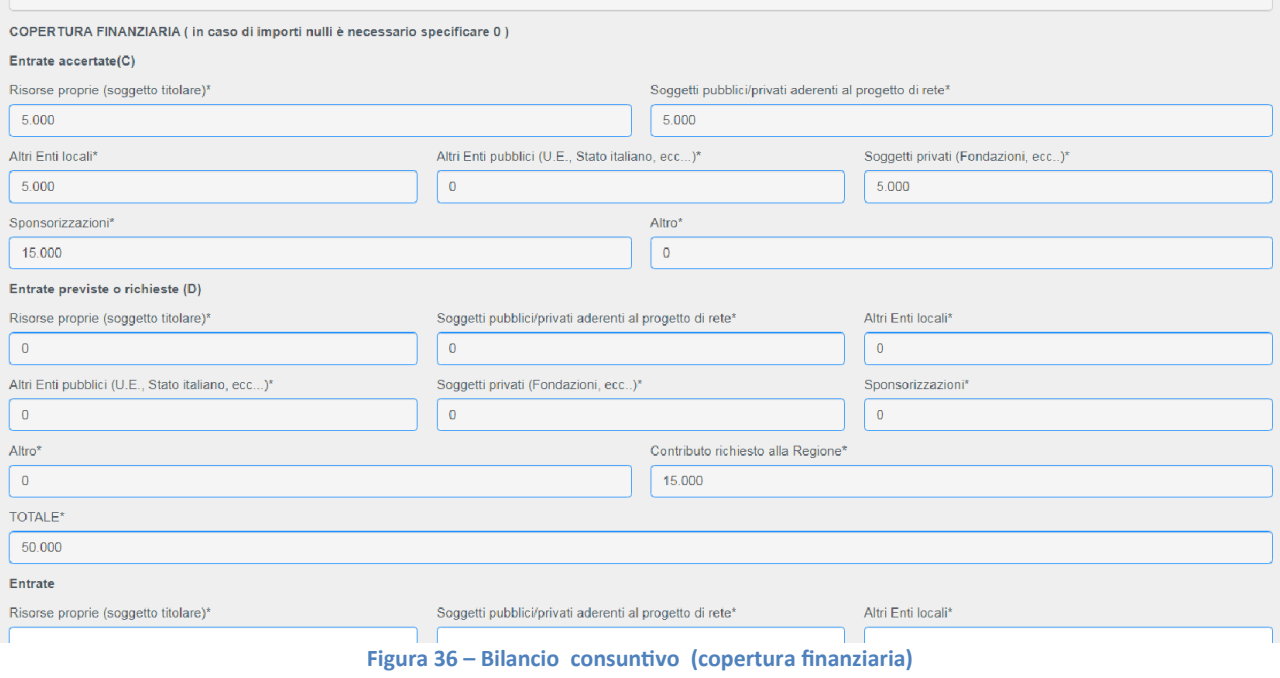

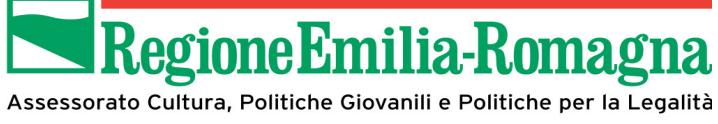

#### **ENTRATE**

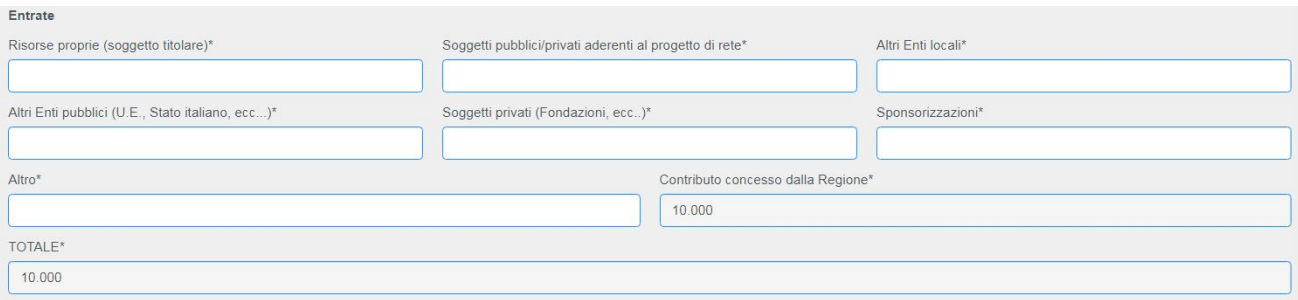

Per evitare la perdita di dati inseriti, si ricorda di effettuare il salvataggio tramite il pulsante "Salva in bozza" posto in fondo alla pagina almeno ogni 15 minuti e, comunque,<br>prima di effettuare il cambio modulo

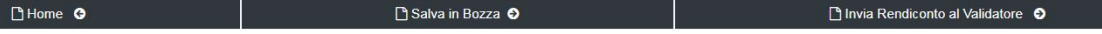

**Figura 37 – BILANCIO CONSUNTIVO (ENTRATE)** 

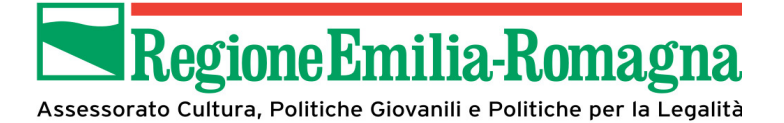

#### *2.3.9.5 Allegati (solo per soggetti privati)*

L'Avviso prevede una documentazione specifica da trasmettere mediante l'apposita sezione.

La pagina presenterà la lista dei documenti richiesti, costituita da:

- copia della carta di identità del legale rappresentante nel caso di firma digitale del rendiconto non è necessario la copia del documento di identità
- modulo IRES

Se il rendiconto viene firmato digitalmente anche il modulo IRES deve essere firmato digitalmente

**Attenzione: gli unici formati ammessi sono PDF e JPG: non sarà possibile allegare documenti in altri formati e che eccedano le dimensioni riportate nella pagina.** 

**A questo proposito in caso di scansioni del PDF del rendiconto si raccomanda di verificare che sia stata effettuata la scansione dell'intero documento (e non solo di parti di esso) ad un risoluzione tale che permetta di rientrare nelle dimensioni previste per il file.**

Dal momento che non è prevista la verifica automatica del contenuto di quanto allegato si raccomanda di prestare la massima attenzione ad evitare di selezionare per errore documenti che non corrispondano a quanto richiesto.

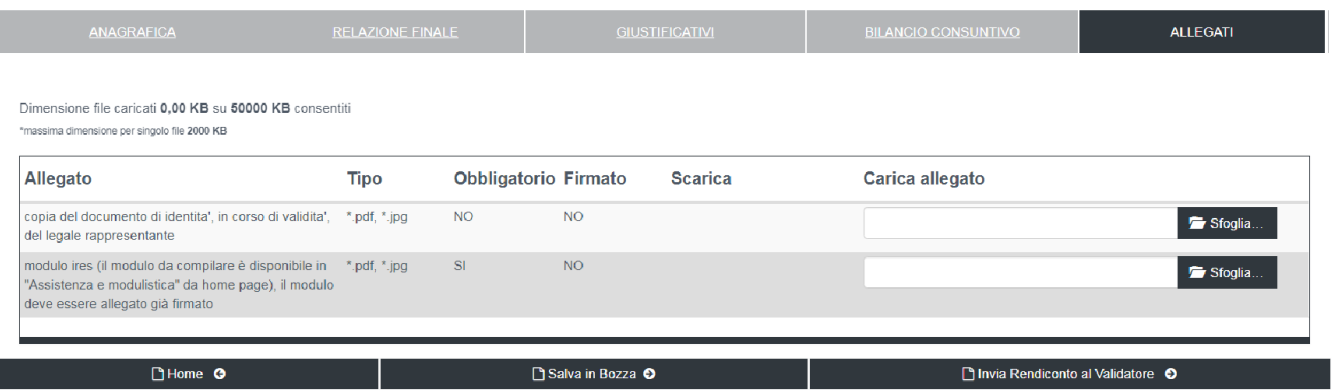

#### **Figura 38 – Allegati**

In corrispondenza di ogni documento è presente il tasto "Sfoglia" che permette di selezionare il documento dalla propria postazione di lavoro secondo le modalità normalmente utilizzate anche in altri prodotti software. Una volta completato il caricamento di tutti i documenti richiesti verrà presentata la schermata di riepilogo che permetterà di effettuare un'ulteriore verifica. E' comunque possibile, nel caso si ravvisino degli errori di selezione del file, cancellare (mediante il tasto dedicato posto di fianco ad ogni file selezionato) e ripetere la selezione del file stesso.

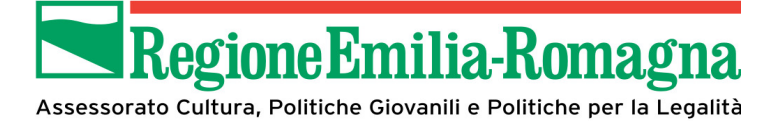

Una volta completata la compilazione del rendiconto, l'iter di presentazione del rendiconto è il medesimo di quello della presentazione della domanda.

Il rendiconto deve essere:

- Inviato al validatore (vedi paragrafo **2.3.5 Invio in validazione**)
- Validato (vedi paragrafo **2.3.6 Validazione**)
- Firmato (vedi paragrafo **2.3.7 Firma**)
- Inviato in protocollazione (vedi paragrafo **2.3.8 Invio domanda**)